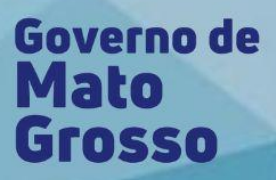

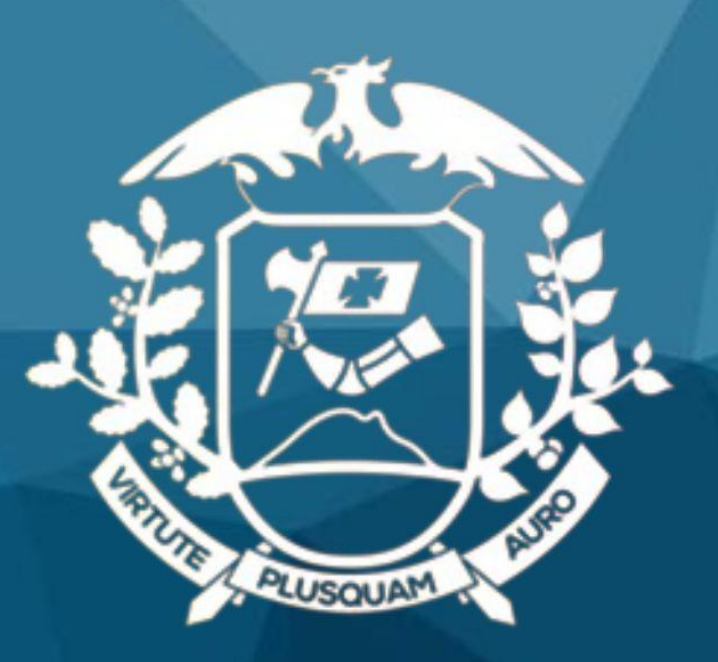

# Manual do Sistema Estadual

# de Gestão de Pessoas

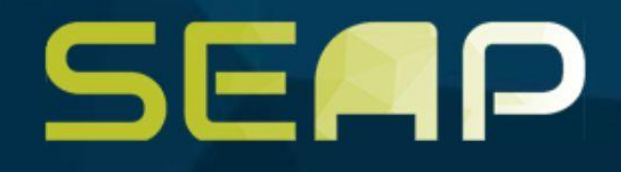

Um produto:

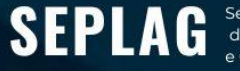

Secretaria de Estado de planejamento  $AC<sub>2</sub>$ 

nacricia de Gestão de Folha de Pagamento<br>ndência de Gestão de Folha de Pagamento erintendência de Tecnologia da Informação Setorial

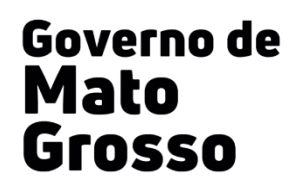

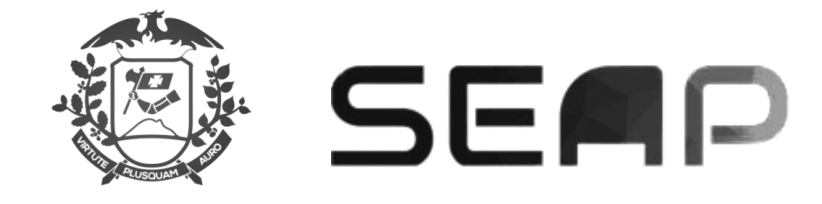

# **SUMÁRIO**

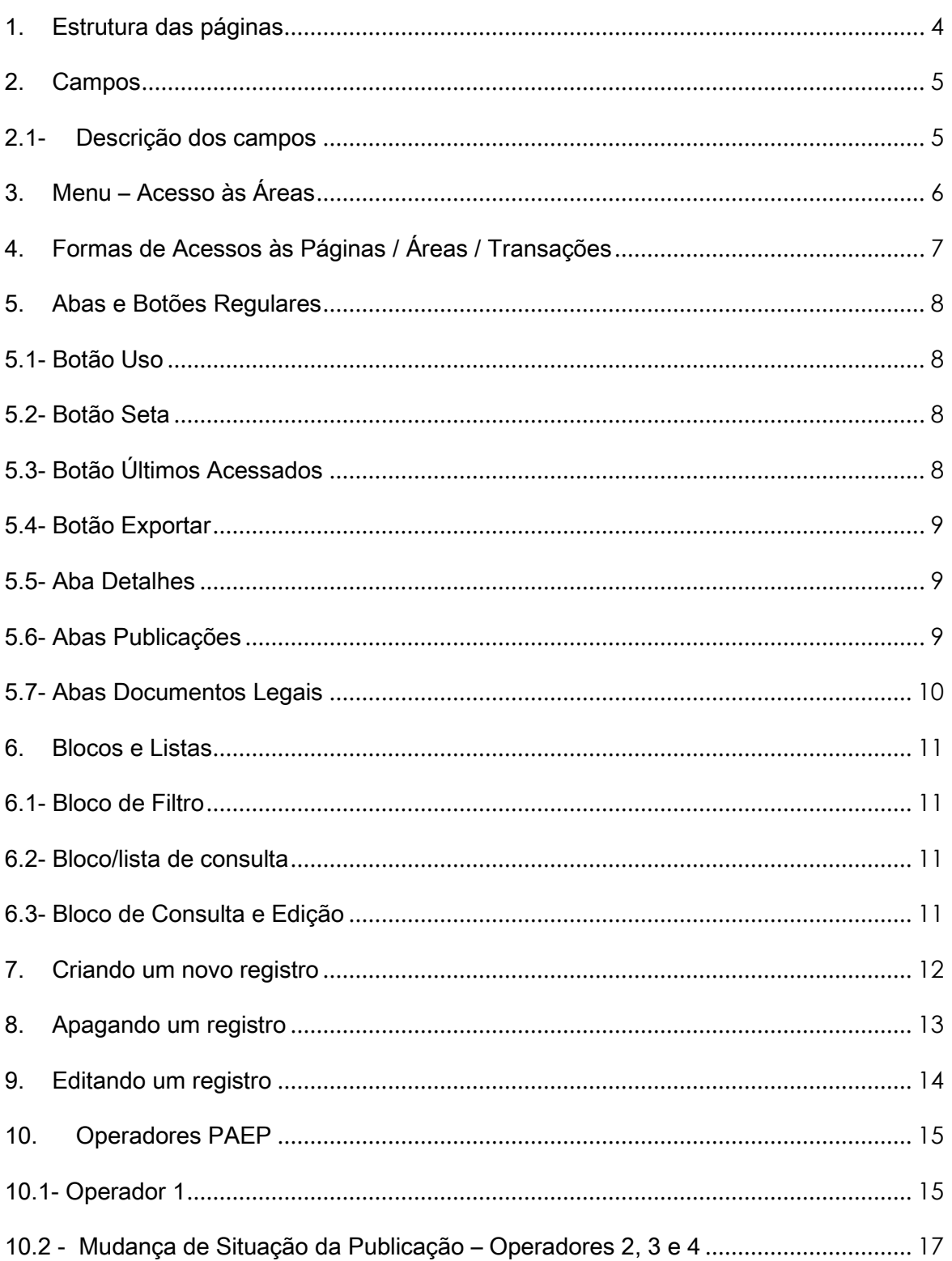

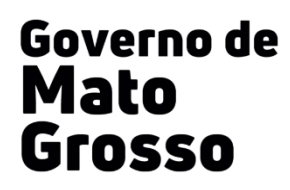

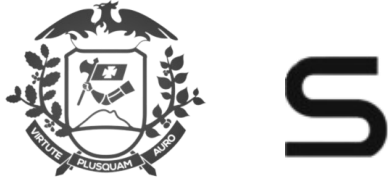

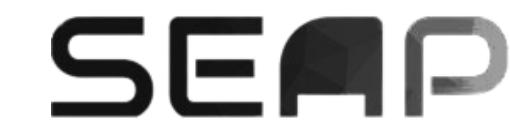

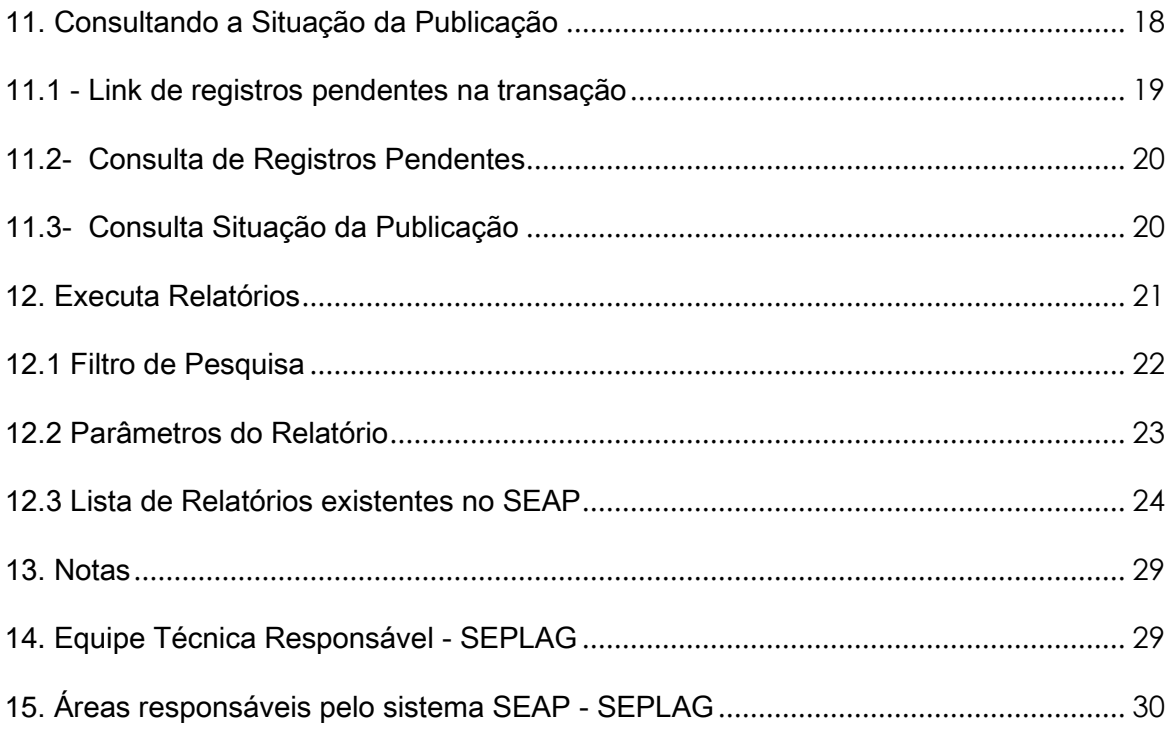

## MANUAL SIMPLIFICADO PARA REGISTROS NO SEAP

Acesse o sistema SEAP NG através do link: [http://seapng.seplag.mt.gov.br](http://seapng.seplag.mt.gov.br/) 

Por ser um sistema Web, é acessível em qualquer lugar, através de todos os navegadores. Para acessar, informe seu login e senha, que são os mesmos utilizados no SEAP FORMS (antigo sistema).

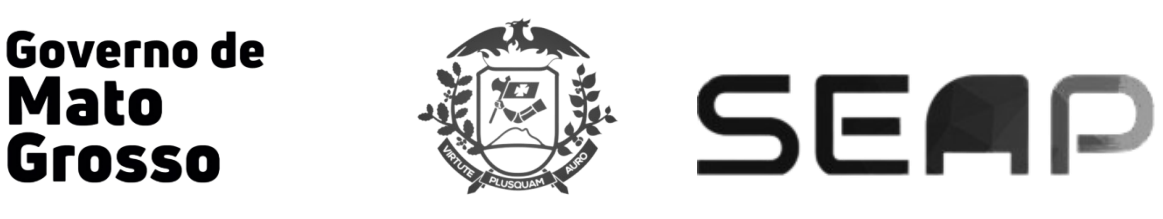

#### <span id="page-3-0"></span>1. ESTRUTURA DAS PÁGINAS

As páginas do sistema SEAP possuem a seguinte estrutura:

Cabeçalho;

**Mato** 

**Grosso** 

- Rodapé;
- Transações (Menus);
- Bloco de filtro;
- Lista de consulta;
- Bloco de consulta/edição.

Após o login, o usuário terá contato com o sistema SEAP. As primeiras telas que serão visualizadas serão as telas Suas <sup>N</sup>otícias, Acesso às Áreas e Notícias.

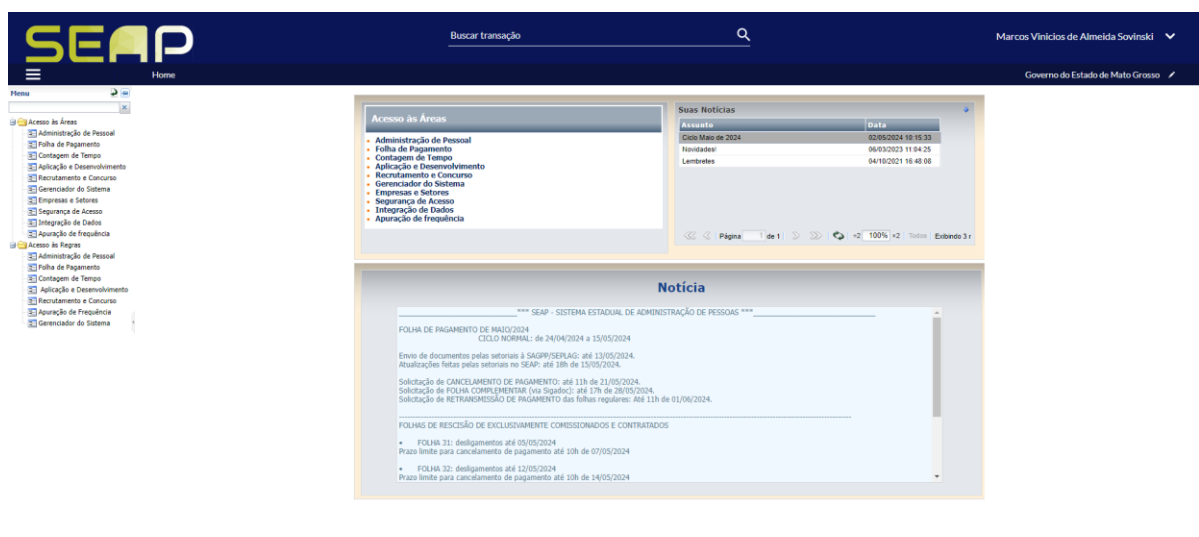

Estado de MT - PRODUÇAO Ajuda Informações da página Informações do ambiente

Ergon - 6.8.2\_13

4

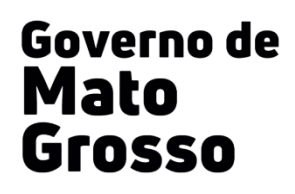

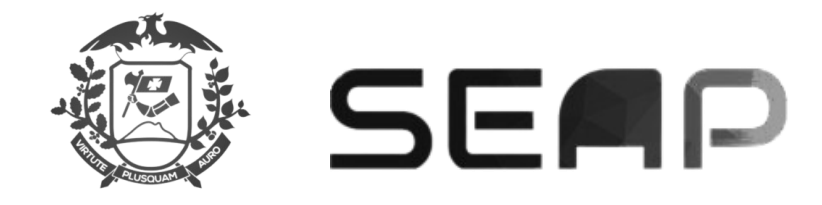

#### <span id="page-4-0"></span>2. CAMPOS

Abaixo do cabeçalho é possível notar o local que identifica o assunto principal da página que o usuário está acessando. Neste exemplo, trata-se da página principal do sistema "Home", como mostra a figura acima.

#### <span id="page-4-1"></span>2.1 - DESCRIÇÃO DOS CAMPOS

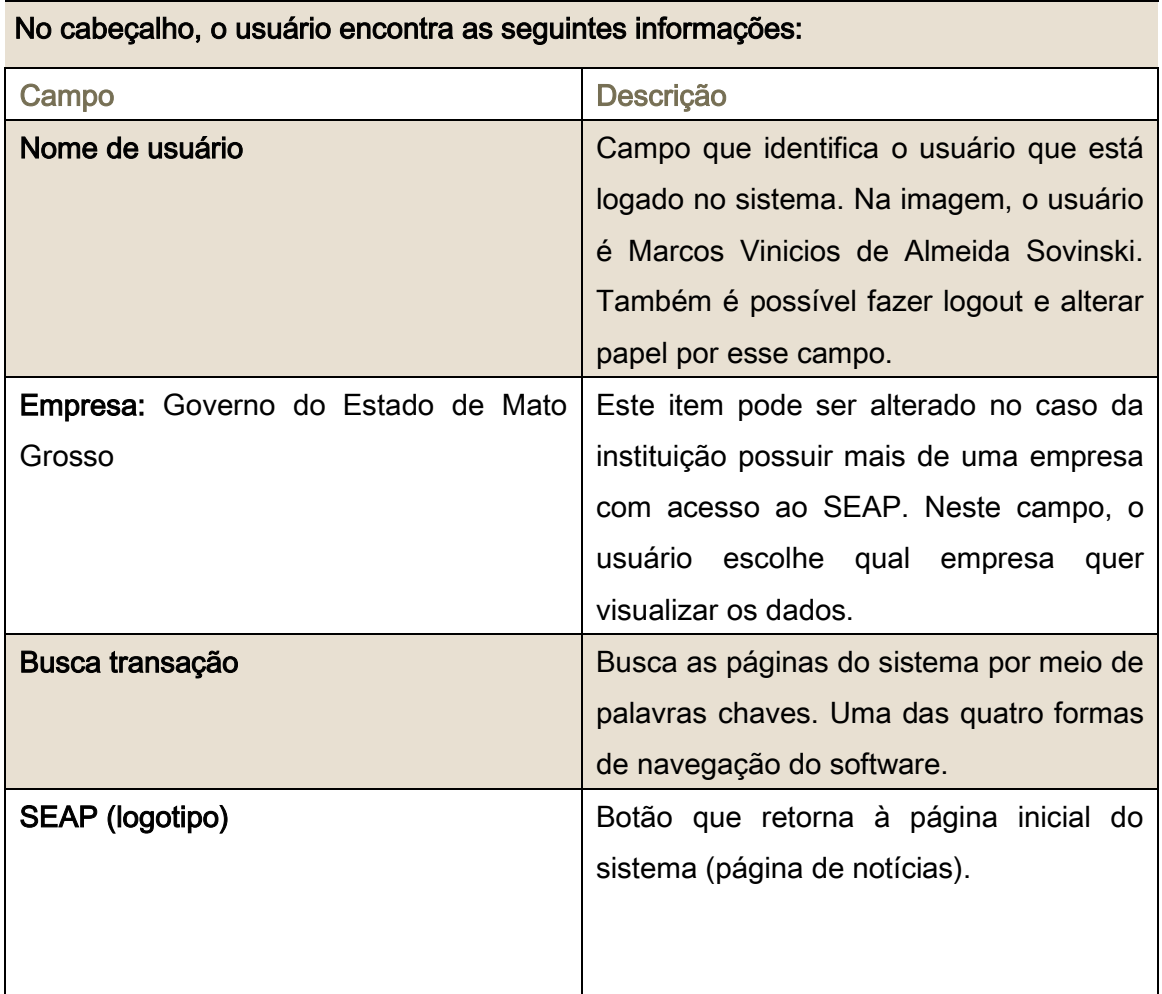

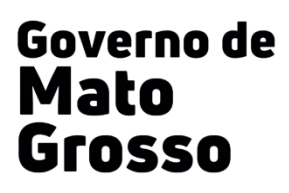

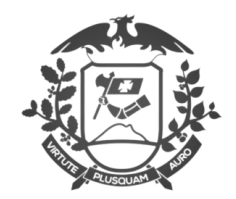

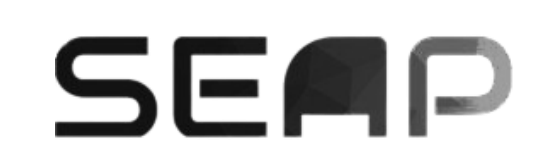

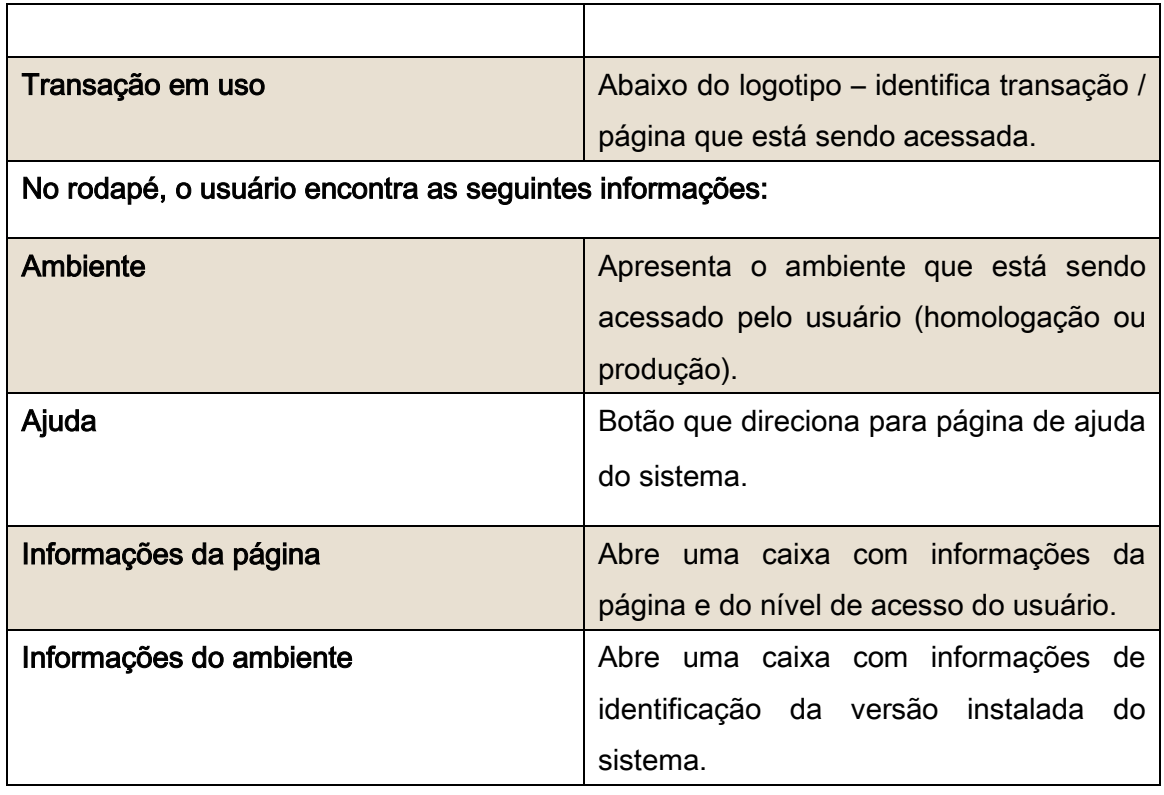

# <span id="page-5-0"></span>3. MENU – ACESSO ÀS ÁREAS

O botão "Acesso às Áreas", é, na verdade, o menu do sistema, onde estão indexadas todas as páginas, chamadas de transações, que o usuário pode acessar.

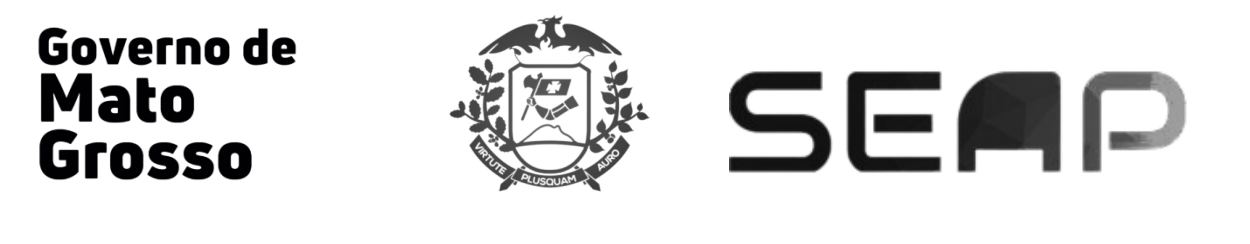

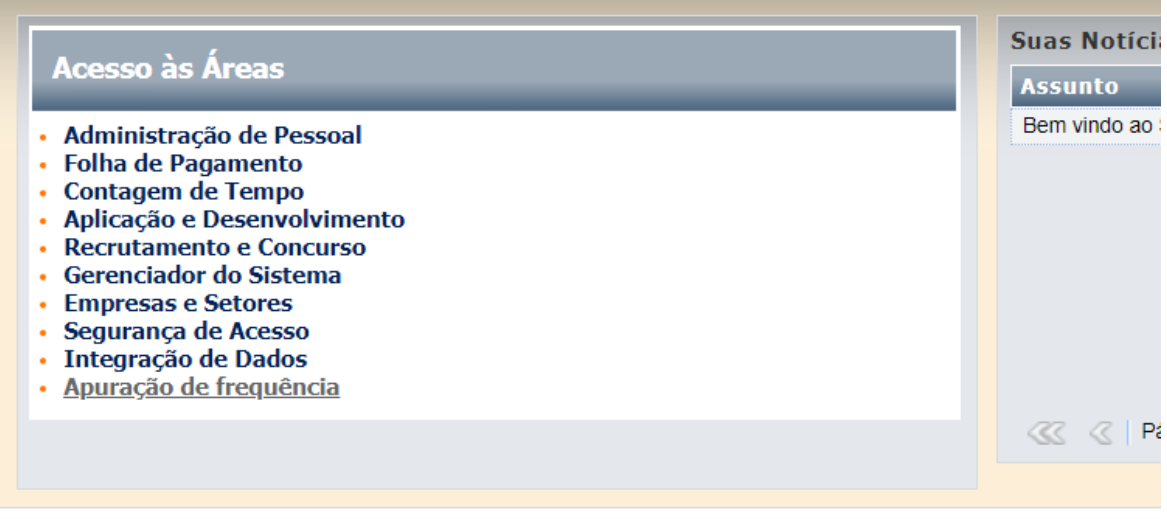

### <span id="page-6-0"></span>4. FORMAS DE ACESSOS ÀS PÁGINAS / ÁREAS / TRANSAÇÕES

O usuário pode acessar as transações ou páginas dessa nova versão do SEAP pelas seguintes formas:

- Menu "Acesso às Áreas":
- "Buscar transação" No canto Superior da tela, por palavra chave (a partir de 3 caracteres) ou pelo código da transação. Exemplo 199, que refere-se à transação de Atributos do Funcionário, (ERGadm00199.tp);
- Caso haja a necessidade de permanecer com mais de uma janela de transações diversas abertas, pode-se copiar o link de uma transação (página) e colar em uma nova janela ou clicar com o botão direito do mouse sobre a aba superior onde aparece o nome da transação e clicar em duplicar;
- A maioria das telas, aparecem links (em azul) que estão relacionados com a transação que está sendo acessada. Esses links também dão acesso rápido às transações correspondentes. Exemplo: Na tela de Eventos Corporativos, existe o link para as transações "Agendas" e "Instrutores".

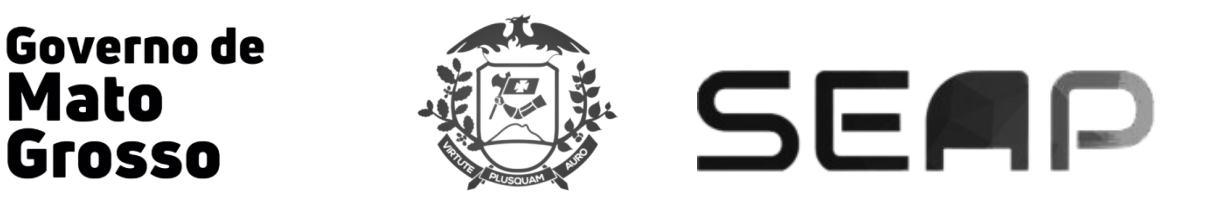

#### <span id="page-7-0"></span>5. ABAS E BOTÕES REGULARES

Algumas abas e botões aparecem em diversas páginas do SEAP. Vejamos:

#### <span id="page-7-1"></span>5.1 - BOTÃO USO

O usuário tem a sua disposição o botão *Uso*. Ao clicá-lo, uma caixa de explicação sobre a funcionalidade daquela área aparece, como mostra a imagem abaixo:

#### <span id="page-7-2"></span>5.2 - BOTÃO SETA

Exibe e esconde blocos. Nas páginas com muitos blocos é possível diminuir a visualização clicando no **Botão Seta** para esconder os blocos que não serão utilizados:

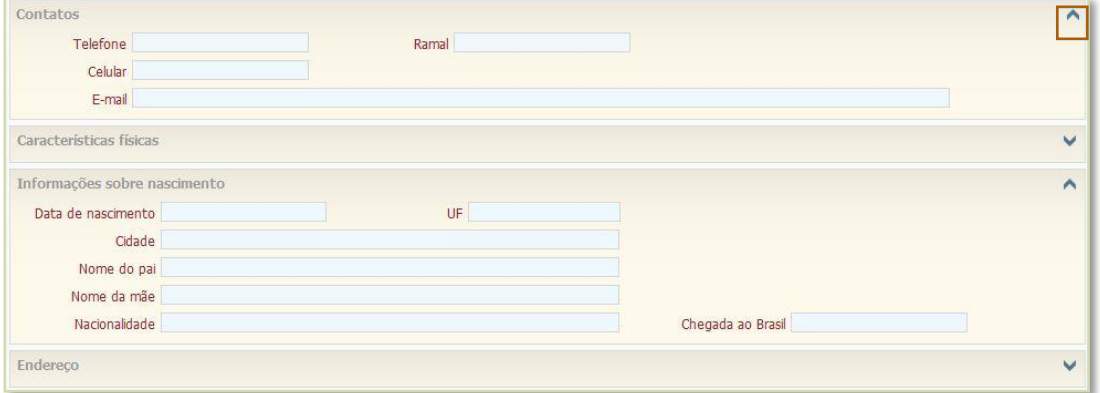

### <span id="page-7-3"></span>5.3 - BOTÃO ÚLTIMOS ACESSADOS

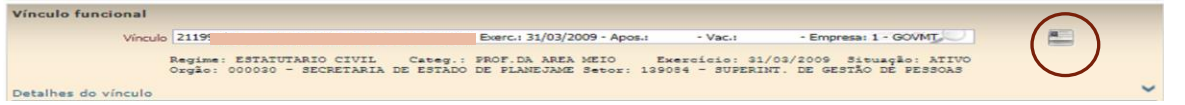

Esse botão exibe os últimos 10 vínculos (matrículas) acessadas, independente da data de acesso.

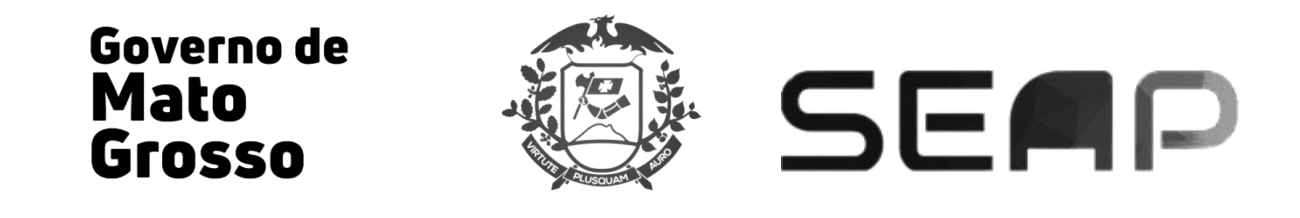

#### <span id="page-8-0"></span>5.4 - BOTÃO EXPORTAR

Esse botão exporta dados de uma lista de consulta em CSV (Excel) ou HTML.

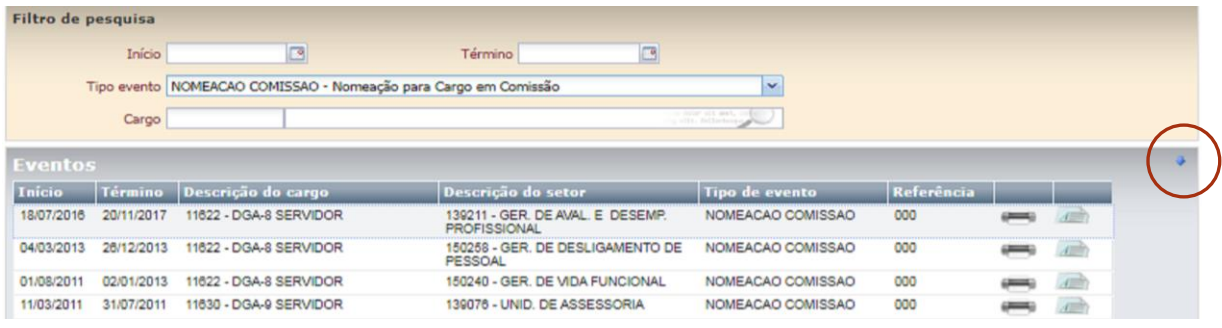

#### <span id="page-8-1"></span>5.5 - ABA DETALHES

Nesta aba o usuário pode consultar editar informações, apagar o padrão ou criar um novo registro. Para criar um novo padrão, basta clicar em Novo, preencher os campos solicitados e salvar.

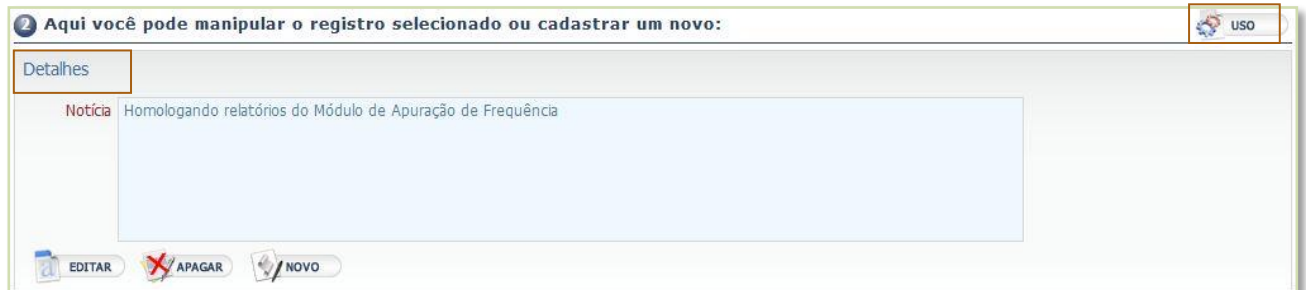

#### <span id="page-8-2"></span>5.6 - ABAS PUBLICAÇÕES

Grande parte dos eventos relacionados à administração de pessoal é formalizada através da emissão de atos, portarias, etc. Além disso, muitas vezes os eventos são publicados em diários oficiais. Para amparar este formalismo, o sistema SEAP prevê, na maioria de suas transações, o registro de informações inerentes a publicações internas (atos) e externas (diários oficiais). Esta aba armazena todas as publicações referentes ao registro do servidor.

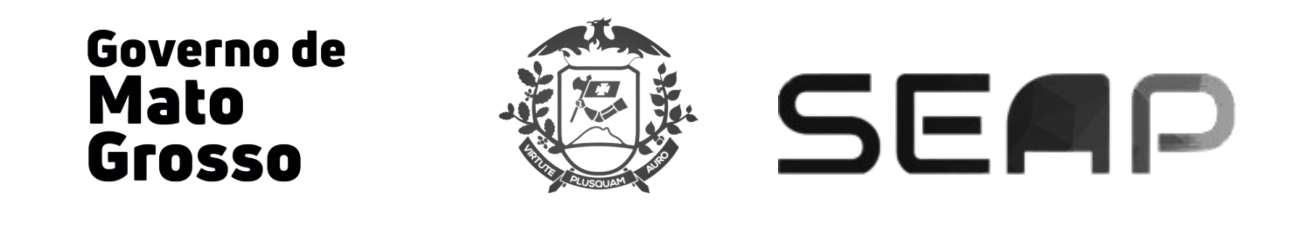

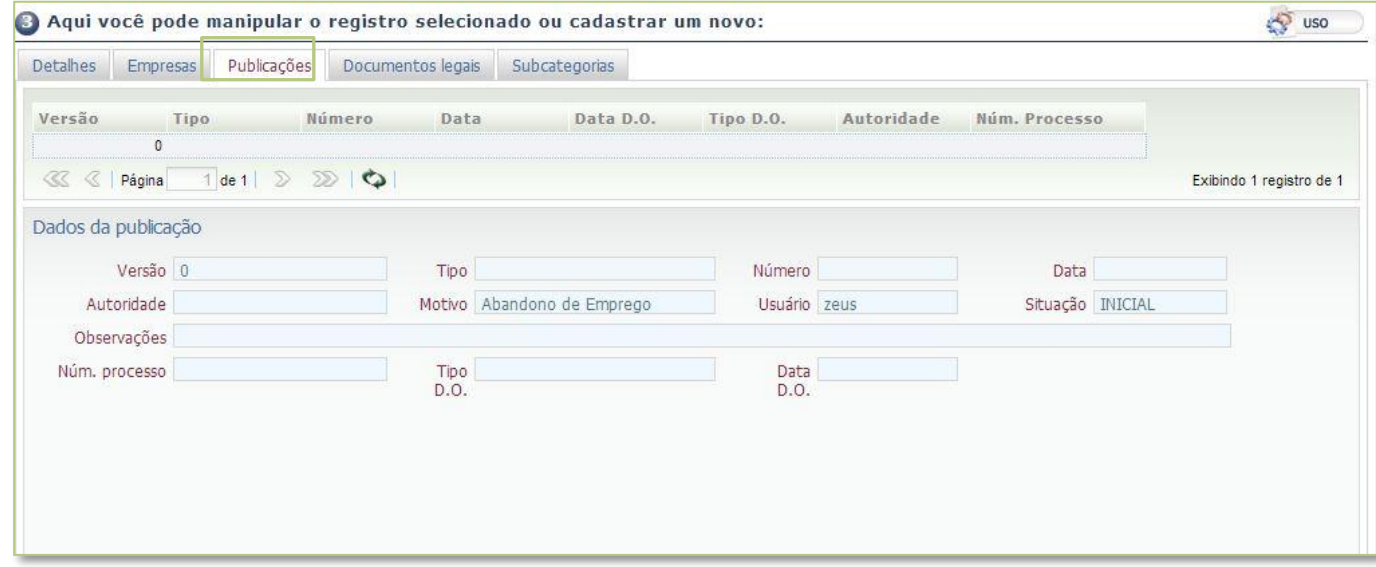

### <span id="page-9-0"></span>5.7 - ABAS DOCUMENTOS LEGAIS

Todas as informações de lei, decretos, emendas e etc. que estão relacionadas com o servidor são cadastradas utilizando esta aba.

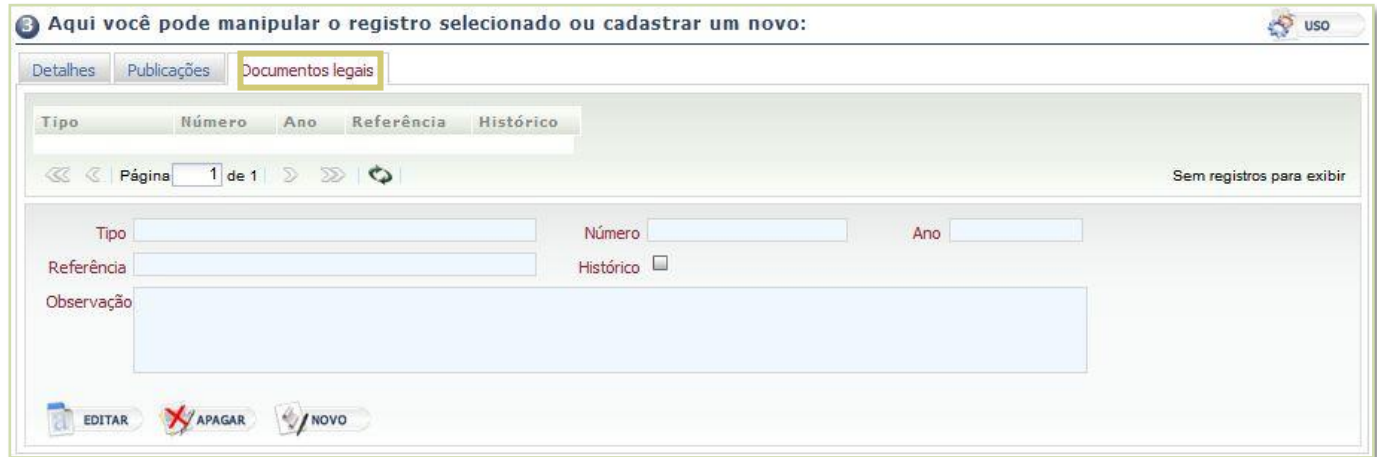

O usuário pode editar ou apagar o registro ou, ainda, cadastrar um novo documento.

Obs.: Por enquanto ainda não é utilizada esta aba.

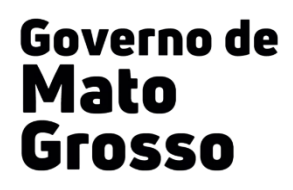

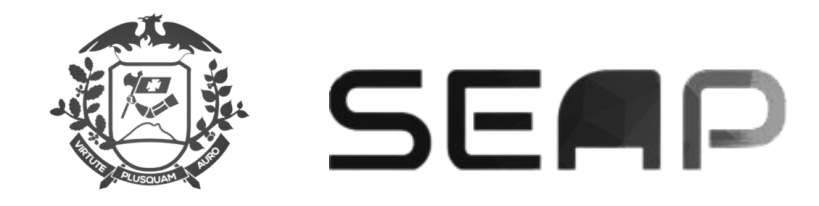

#### <span id="page-10-0"></span>6. BLOCOS E LISTAS

#### <span id="page-10-1"></span>6.1 - BLOCO DE FILTRO

A imagem abaixo da página de atributos do funcionário, no bloco 2, indica a área em que o usuário realiza as buscas pelo assunto principal da página, facilitando a localização de um registro, no caso, um atributo. As pesquisas são feitas através de filtros, que, neste exemplo, são: Tipo de atributo e Data (início e fim).

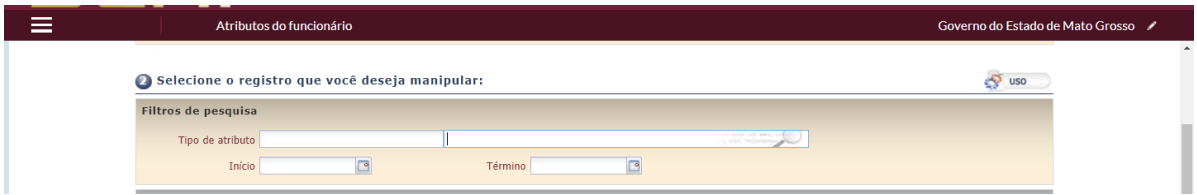

#### <span id="page-10-2"></span>6.2 - BLOCO/LISTA DE CONSULTA

Após a filtragem, os registros/notícias encontrados na busca são exibidos na Lista de Consulta.

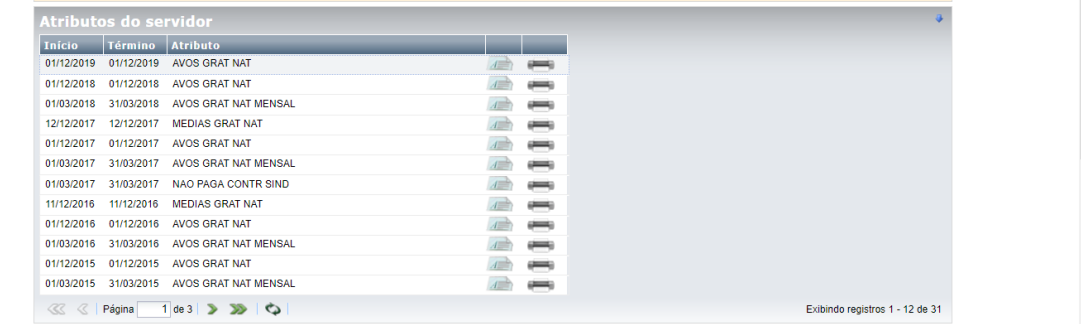

#### <span id="page-10-3"></span>6.3 - BLOCO DE CONSULTA E EDIÇÃO

Selecionado um registro na lista de consulta, as informações são exibidas no Bloco de Consulta e edição

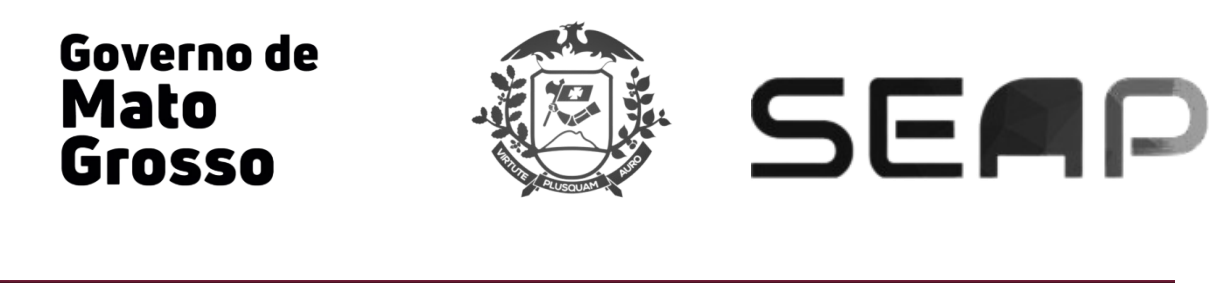

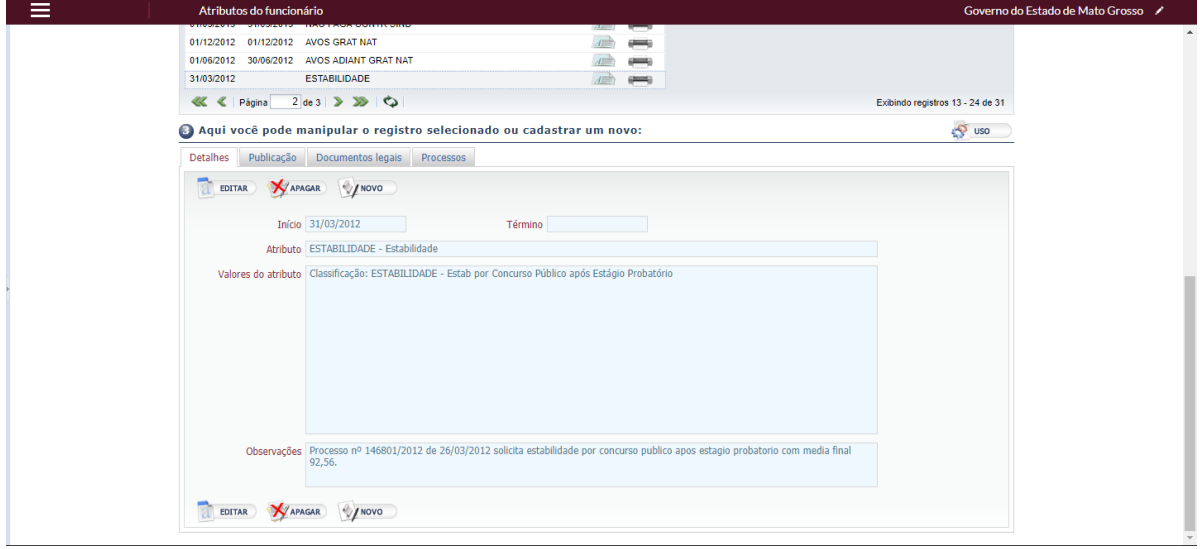

Os botões Editar, Apagar e Novo são funcionalidades que podem ou não aparecer na página, de acordo com as permissões de cada usuário.

#### <span id="page-11-0"></span>7. CRIANDO UM NOVO REGISTRO

Clique no botão Novo, localizado no bloco de edição, e preencha os campos. Salve as alterações. Na imagem abaixo, estamos utilizando a página Atributos do funcionário como exemplo, dessa forma, os campos estão personalizados para esta transação.

- $\triangleright$  Início: Selecione ou digite a data inicial do atributo.
- > Término: Selecione ou digite a data final do atributo.
- Atributo: Digite ou pesquise o nome do atributo.
- $\triangleright$  Valor: Informe o valor do atributo.
- Observações: Informe, caso seja necessário, alguma observação sobre o registro.

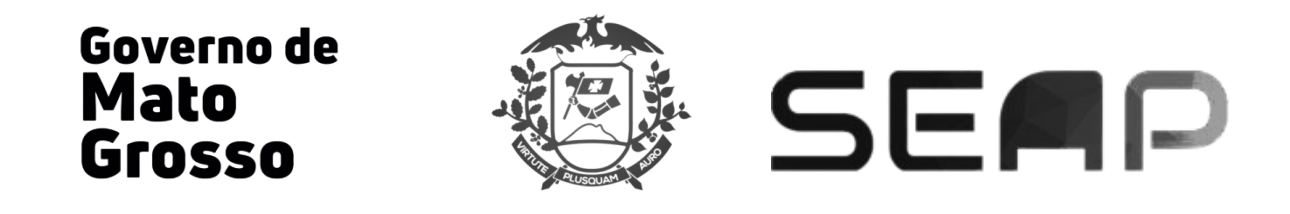

Após preencher esses campos, clique em "cadastrar / alterar nova publicação" e insira os dados da publicação (Caso o atributo exija publicação). Após isso, clique em salvar (na caixa de nova publicação) e finalmente no botão Salvar na aba "detalhes" para concluir o registro. Aparecerá a mensagem "Inserção registrada como pendente".

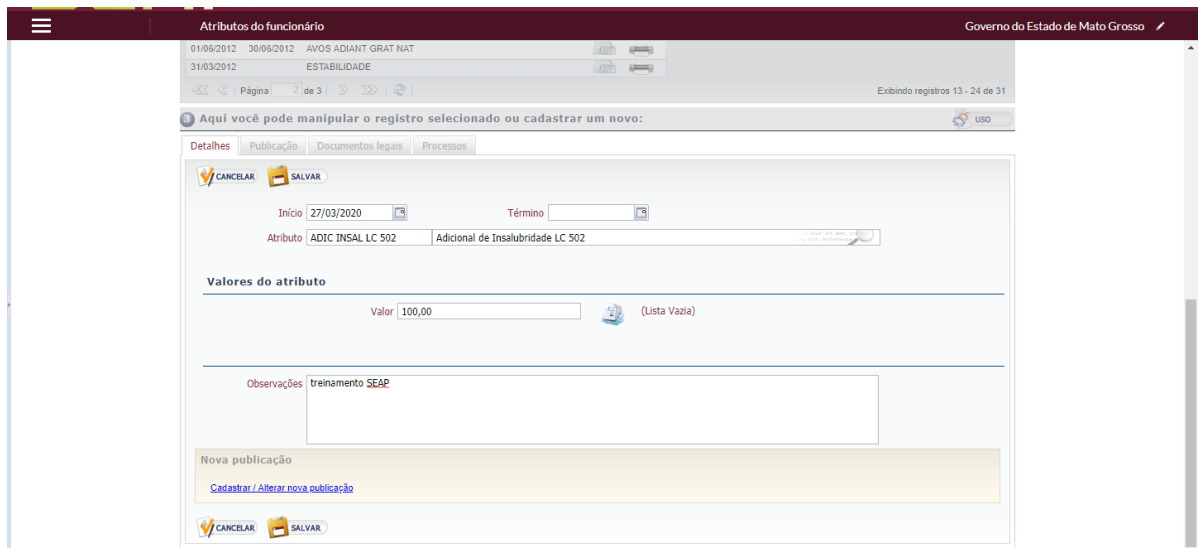

#### <span id="page-12-0"></span>8. APAGANDO UM REGISTRO

Quando o usuário deseja excluir um registro, no caso do exemplo, um atributo, deve selecioná-lo na lista de consulta e no bloco de consulta / edição, clique no botão Apagar.

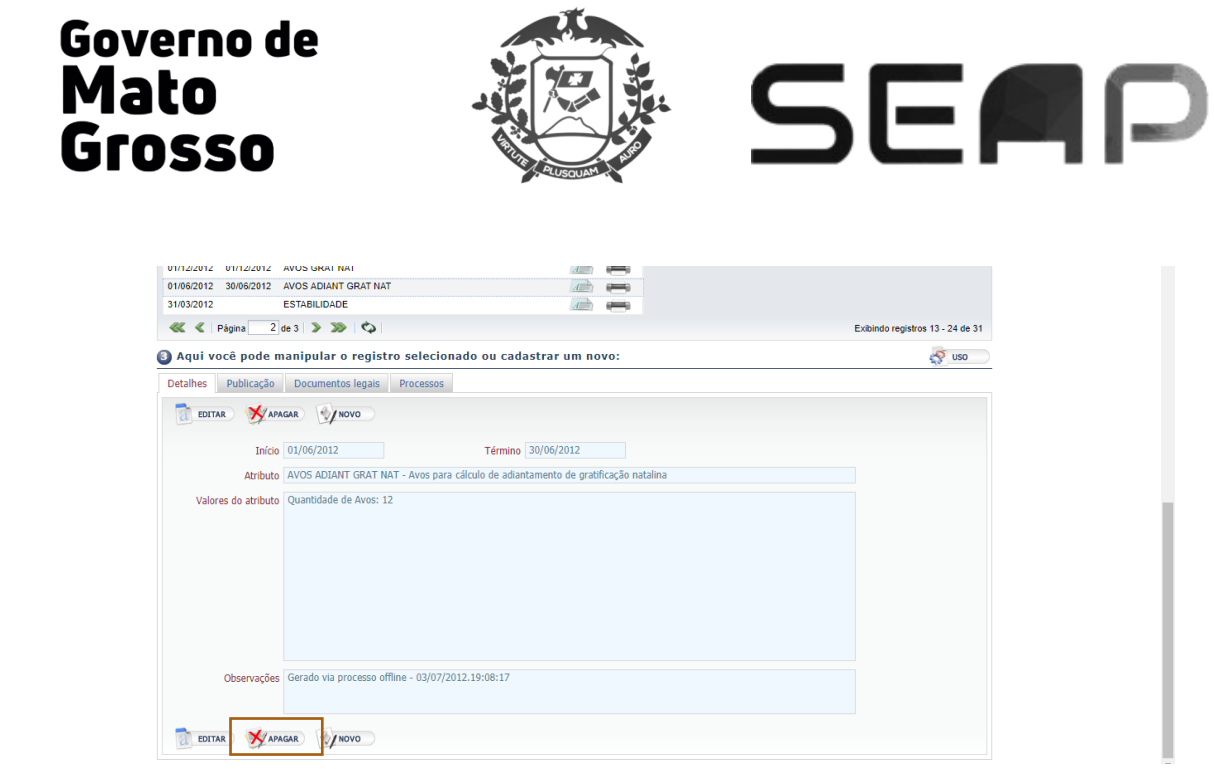

Contudo, caso o registro, conforme o caso, exija publicação, o procedimento para excluir ou tornar sem efeito é:

- Selecione na lista de registros aquele que se deseja remover;
- · Na aba de "publicação", clique no botão *Novo* e em seguida preencha os campos com as informações obrigatórias da publicação (Tipo, Motivo, Autoridade, N. Processo, Tipo D.O) e clique em salvar. Não faça nenhuma alteração, nem coloque nenhuma observação na aba detalhes, pois isso impossibilitará a conclusão do registro de tornar sem efeito;
- Depois clique no botão *Apagar* na aba "Detalhes". Aparecerá a mensagem: "Remoção registrada como pendente".

#### <span id="page-13-0"></span>9. EDITANDO UM REGISTRO

Selecione o registro na lista de consulta e clique em **Editar** no bloco de consulta / edição. Preencha os campos e salve as novas informações clicando no botão **Salvar**.

Mas, se o registro exigir publicação o procedimento de alterar, retificar, ou prorrogar é o seguinte:

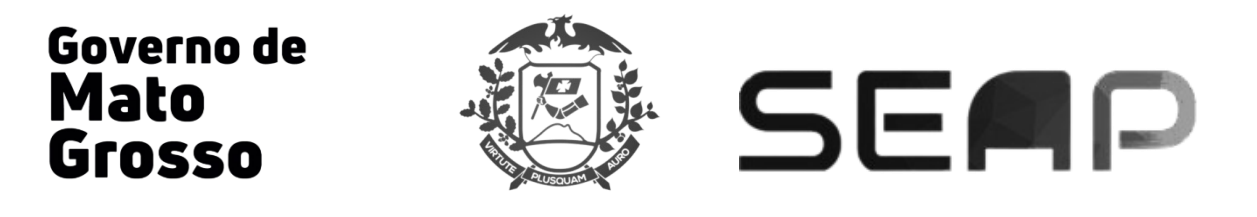

- Selecione na lista o registro que se deseja alterar;
- · No bloco de edição, clique no botão **Editar** e, obrigatoriamente, faça a alteração que se deseja nesse registro na aba "detalhes" do bloco de edição, e em seguida clique em "cadastrar/alterar nova publicação".
- Na caixa que se abriu de "nova publicação" preencha os dados necessários à publicação via PAEP (Tipo, Motivo, Autoridade, N. Processo, Tipo D.O) e clique em "Salvar";
- Depois clique no botão *Salvar* no bloco de edição, aparecerá a mensagem: "Inserção registrada como pendente"

#### <span id="page-14-0"></span>10. OPERADORES PAEP

A Publicação Automática de Eventos de Pessoal – PAEP é o método de registro, conferência e autorização para as publicações dos Eventos de Pessoal no Diário Oficial do Estado de Mato Grosso – DOE, através do SEAP. Esses eventos são efetuados por até 04 operadores.

- Operador 1: efetua o Registro do Evento de Pessoal no SEAP para determinado servidor.
- Operador 2: realiza a Conferência do registro efetuado pelo Operador 1.
- Operador 3: realiza a Autorização (confirmação) do registro conferido pelo Operador 2.

- Operador 4: realiza a Publicação do registro autorizado ou apenas conferido (dependendo do tipo de publicação).

#### <span id="page-14-1"></span>10.1- OPERADOR 1

Como exemplo para registro de operador 1 de PAEP segue exemplo da transação Eventos de Progressão. Essa tela tem o objetivo de cadastrar os atos de mudança de referência salarial num cargo.

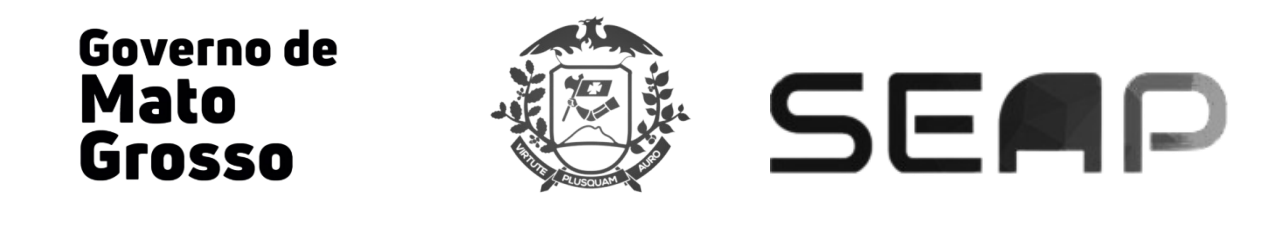

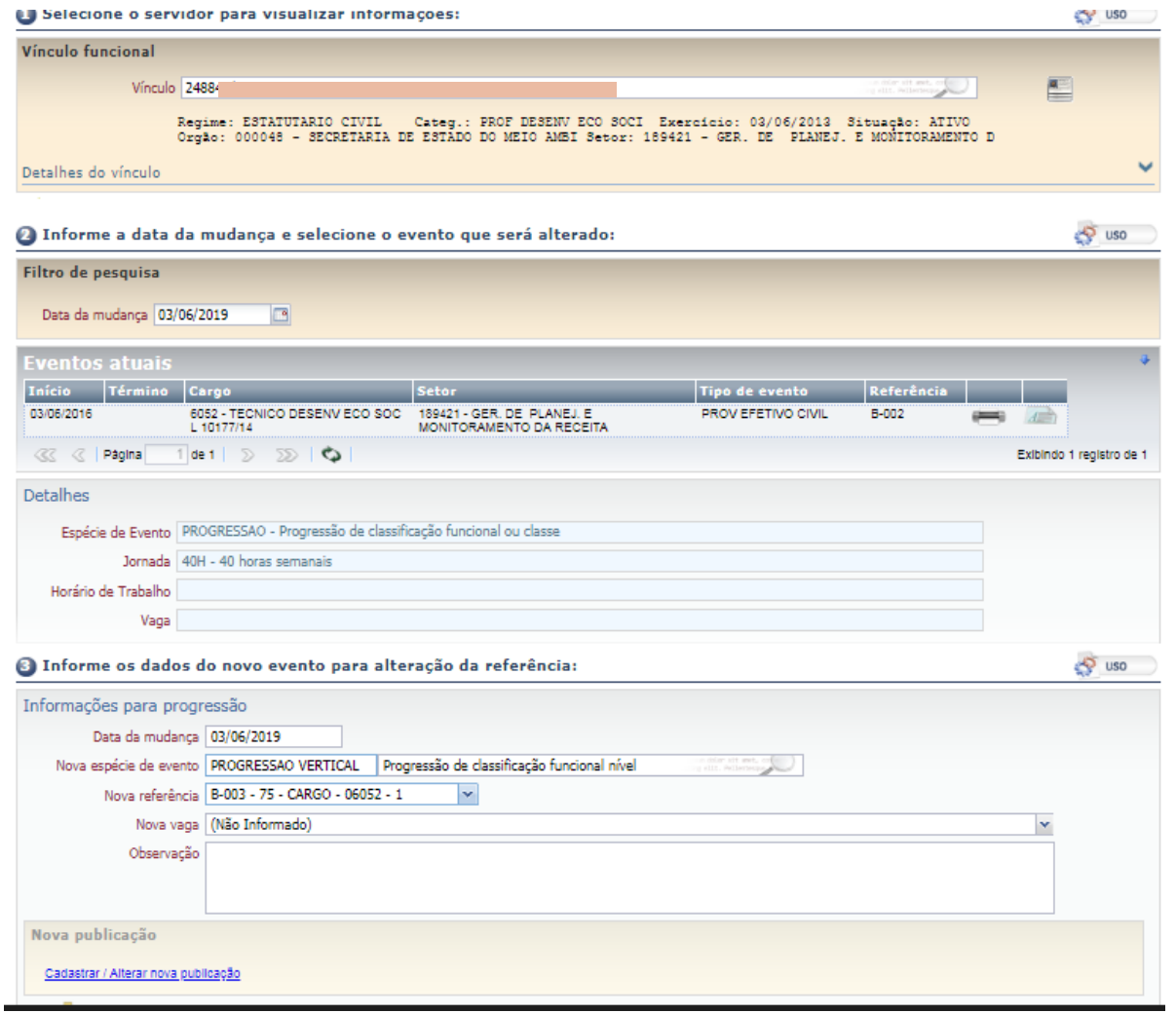

No bloco **eventos atuais** o usuário poderá verificar as mudanças de referência existentes

para o funcionário que ele está pesquisando.

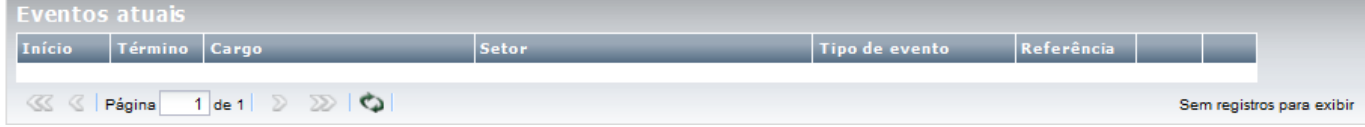

No bloco *informações para progressão* o usuário poderá cadastrar uma nova mudança de referência ou verificar os detalhes do evento selecionado.

Após inserir as informações para a progressão, a publicação deverá ser inserida clicando em **Cadastrar / Alterar nova publicação**, a tela abaixo aparecerá. Preencha as informações e clique em salvar.

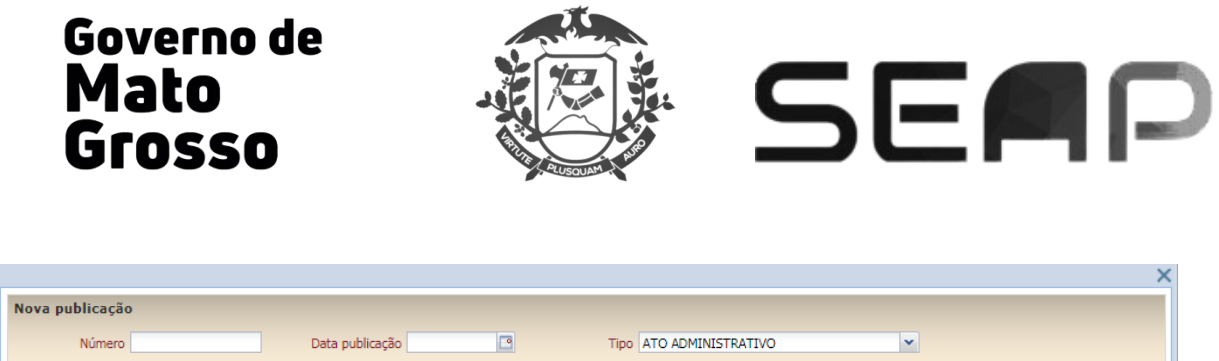

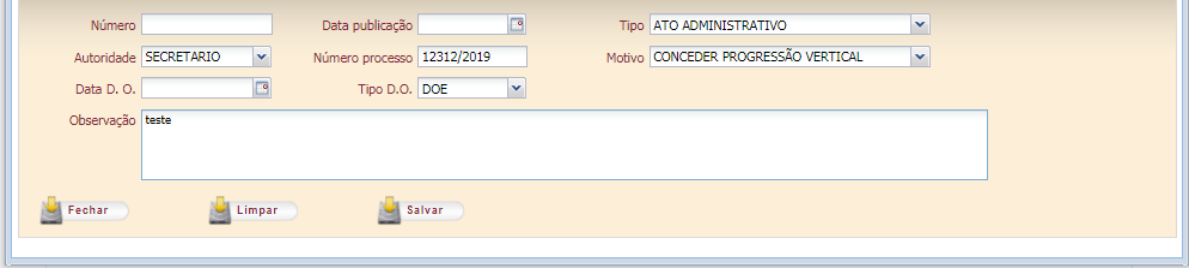

Após salvar o registro da publicação, aparecerá a informação "Registro de nova publicação alterado." E finalmente deve-se clicar em "Efetivar Mudança de Referência" para finalizar e salvar o registro da progressão.

Após atualizar a página aparecerá o seguinte link de consulta: Existe(m) registro(s) pendente(s) para este vinculo Ao clicar neste link o usuário será direcionado para a página de consulta de registros pendentes do servidor.

#### <span id="page-16-0"></span>10.2 - MUDANÇA DE SITUAÇÃO DA PUBLICAÇÃO – OPERADORES 2, 3 E 4

Para efetuar a mudança de situação de registro para os papéis de conferência, autorização, e/ou publicação de um registro de PAEP, o usuário, com acesso específico de operador 2 (conferência) ou operador 3 (autorização) ou 4 (publicador) deverá acessar a tela Mudança de Situação da Publicação.

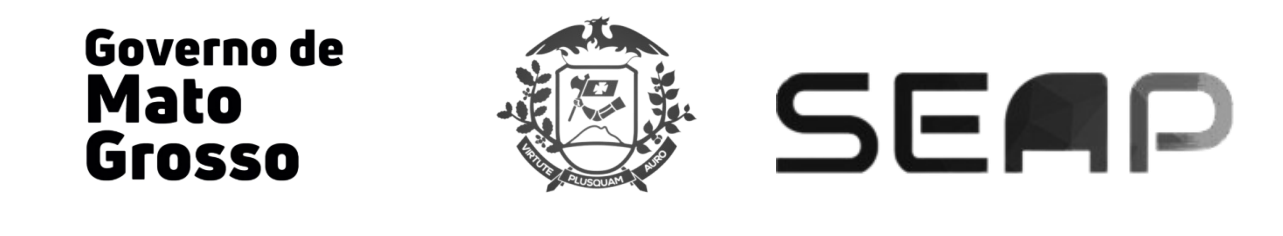

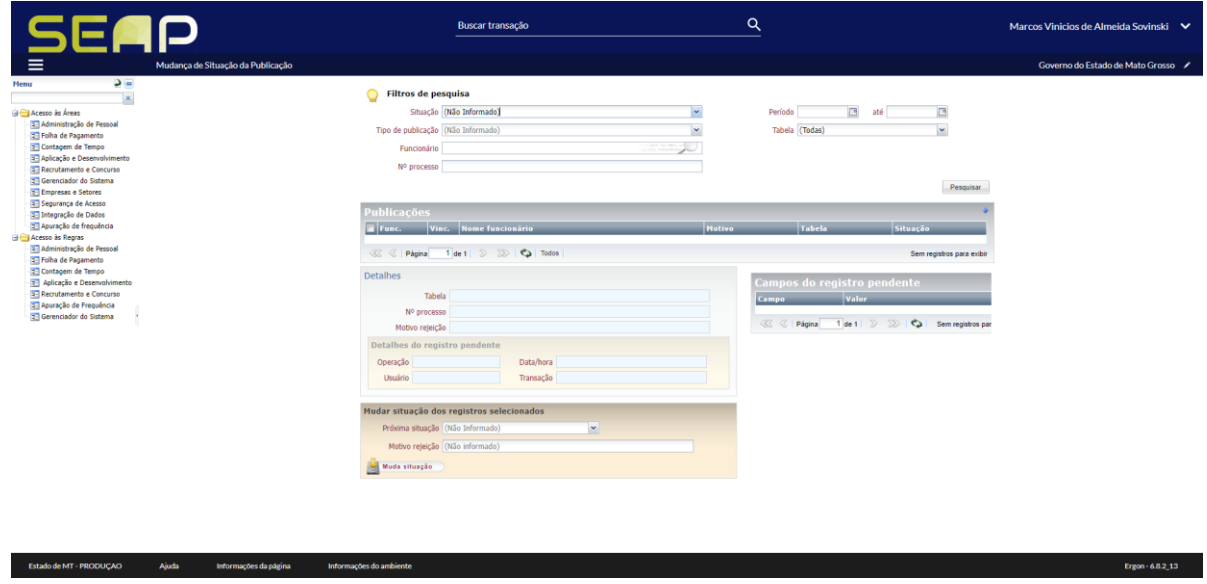

A tela possui basicamente os mesmos campos da tela correspondente no SEAP antigo (FORMS), com a diferença de possuir as opções de filtros de pesquisa, como "funcionário", "tabela" e "nº do processo".

Após selecionar a *situação* desejada e o tipo de publicação no bloco de filtro (pelo menos), o bloco *publicações* apresentará uma lista de consulta com os funcionários para conferência e mudança de situação.

Marque o (os) funcionário (s) que deseja alterar a situação e no bloco "Mudar situação dos registros selecionados", informe a próxima situação a ser efetivada e clique no botão "Muda situação".

#### <span id="page-17-0"></span>11. CONSULTANDO A SITUAÇÃO DA PUBLICAÇÃO

No SEAP, existem, basicamente, três formas de efetuar consulta da situação da publicação de um registro PAEP, são elas:

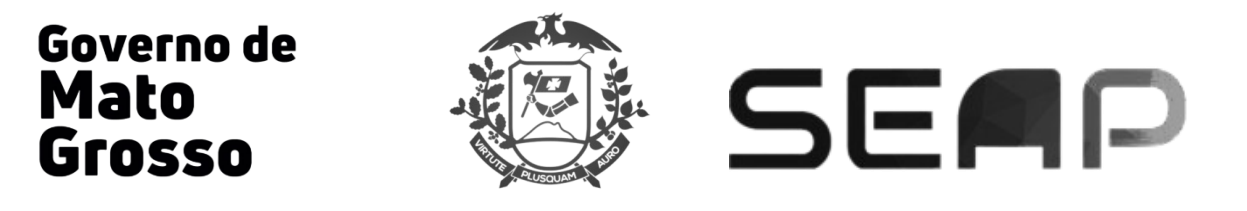

- Link "Existem registros pendentes para este vínculo" existente na transação;
- Transação "Consulta de Registros Pendentes";
- Transação "Consulta Situação da Publicação".

#### <span id="page-18-0"></span>11.1 - LINK DE REGISTROS PENDENTES NA TRANSAÇÃO

Após concluir o registro (operador 1) em toda transação, cuja publicação se dê via PAEP, deve aparecer o seguinte link ao atualizar a página: **Existe**(m) registro(s) pendente(s) para este vinculo. Esse link só irá aparecer no registro do servidor, caso a situação do lançamento esteja como "registrada", "conferida" ou "autorizada". A partir do momento que estiver "publicada" o link não aparece mais e a informação fica efetivamente registrada no histórico do servidor e os dados da publicação efetivada na aba "publicações".

Ao clicar no link, o usuário é direcionado a esta caixa de consulta que detalha as informações.

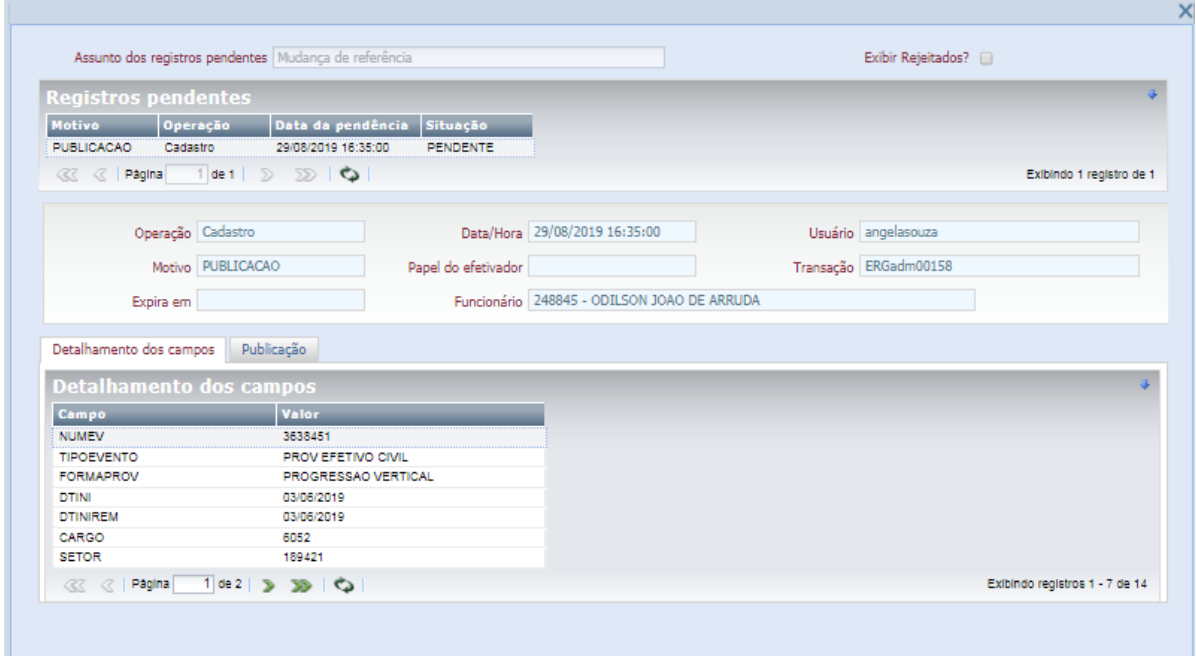

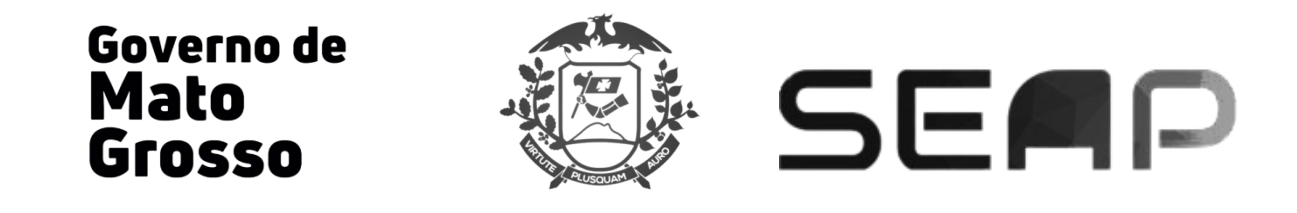

#### <span id="page-19-0"></span>11.2- CONSULTA DE REGISTROS PENDENTES

Ao acessar a página Consulta de registros pendentes (426), o usuário poderá consultar também o histórico e situação de registros de um determinado servidor:

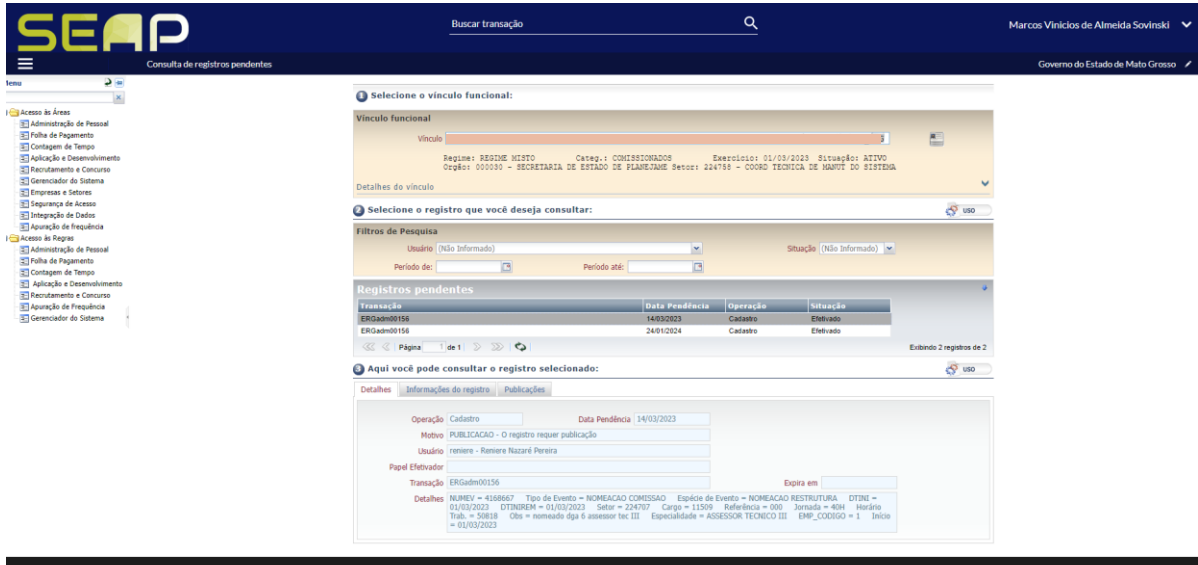

#### <span id="page-19-1"></span>11.3- CONSULTA SITUAÇÃO DA PUBLICAÇÃO

Ao acessar a página "Consulta Situação da Publicação", que é similar à página de "Consulta de registros Pendentes", o usuário poderá filtrar várias formas de pesquisa das situações dos registros, porém nesta tela a consulta pode ser feita de forma coletiva.

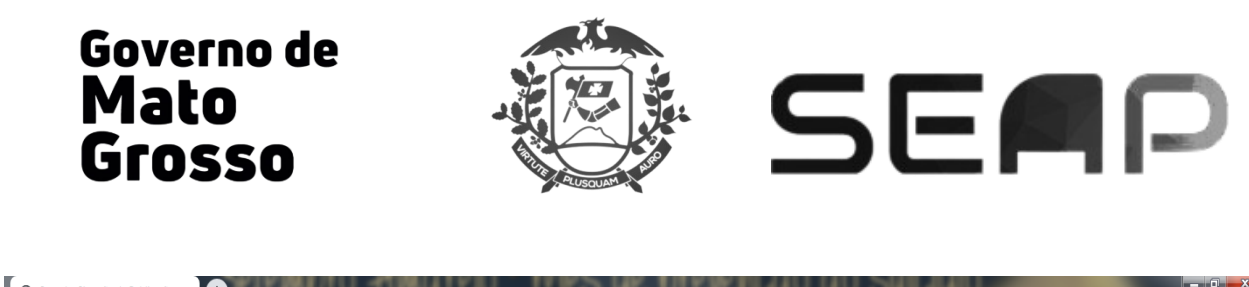

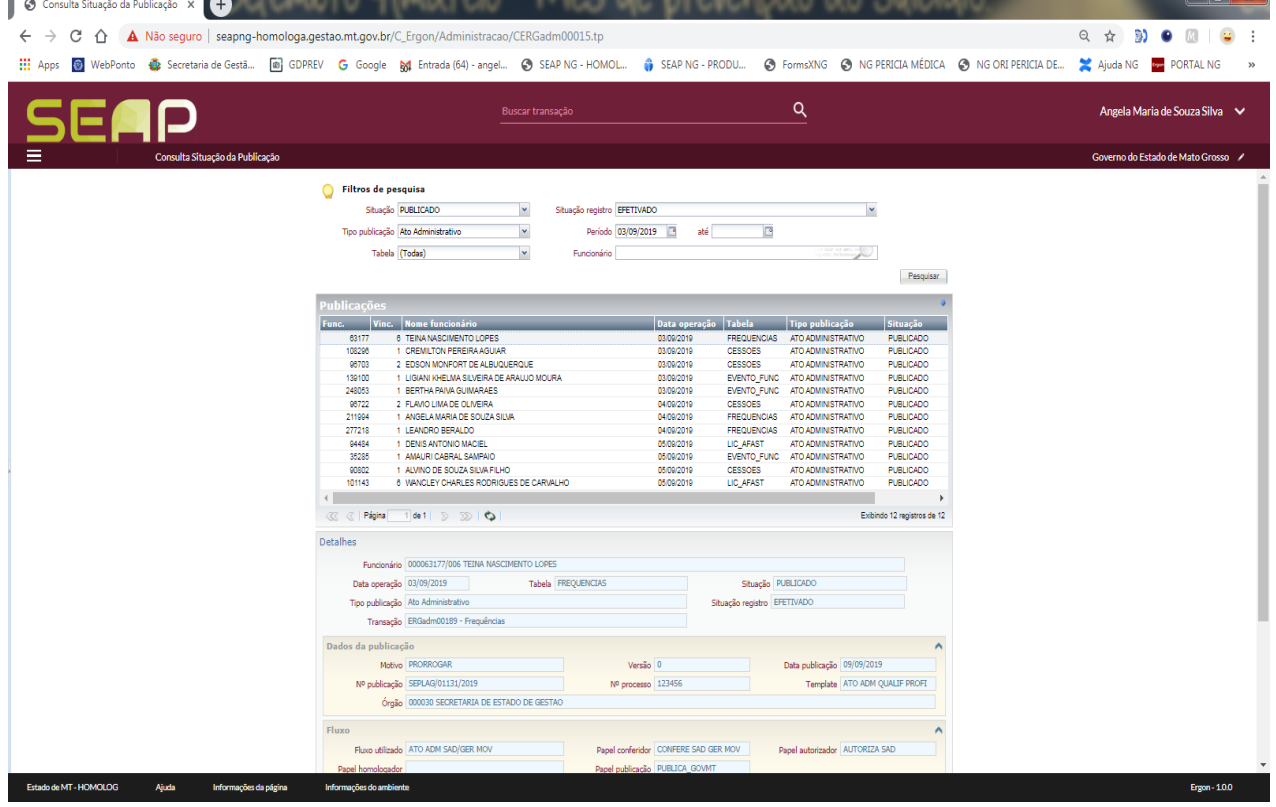

#### <span id="page-20-0"></span>12. EXECUTA RELATÓRIOS

A página Executa Relatórios efetua ação de executar on-line os relatórios que estão disponíveis para o usuário conforme a permissão, tipo de acesso e perfil de rotina de trabalho do Setor/Órgão.

Essa página não realiza alterações nos relatórios.

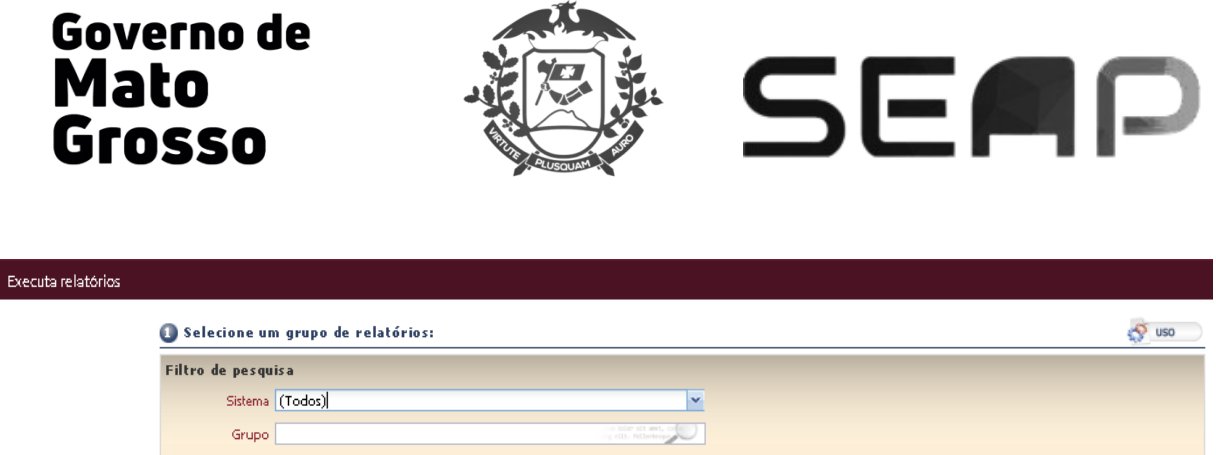

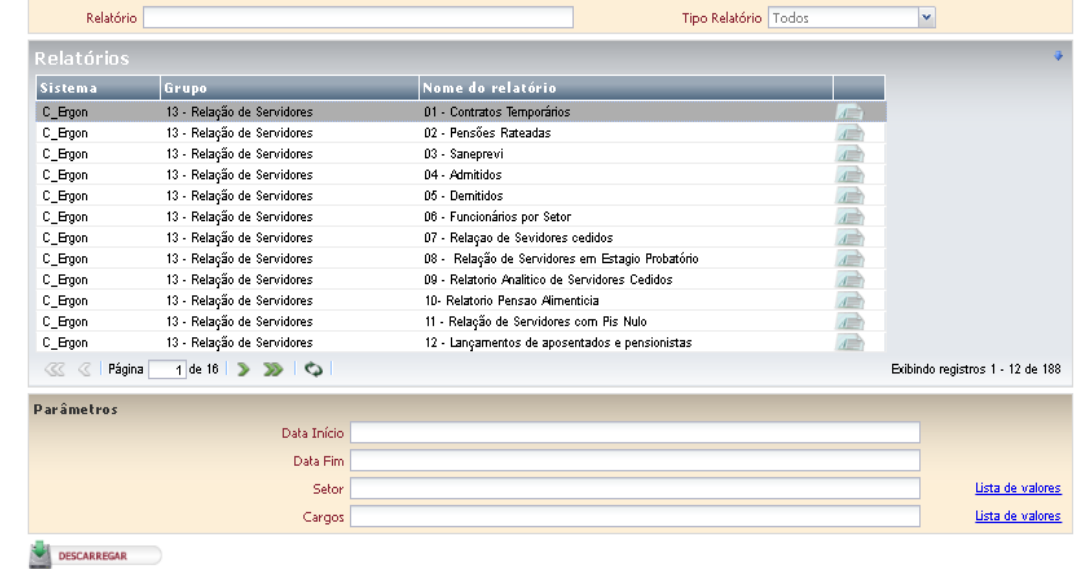

# <span id="page-21-0"></span>12.1 FILTRO DE PESQUISA

L.

No filtro de pesquisa do bloco 1, o usuário poderá restringir a pesquisa do relatório que deseja executar, sendo possível pesquisar por SISTEMA ou GRUPO ou RELATÓRIO, ou por todos estes itens juntos.

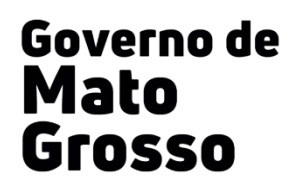

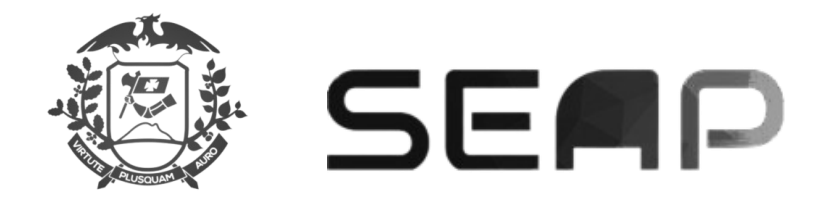

#### DESCRIÇÃO DE CAMPOS:

SISTEMA: exibe o nome que identifica o sistema a que o grupo de relatórios integra.

GRUPO: selecione o grupo de relatórios para ser executado.

NOME DO RELATÓRIO: exibe o nome do relatório.

ÚLTIMA COLUNA DA LISTA: ao posicionar o cursor sobre esse campo, surge na tela uma caixa de diálogo que exibe a sigla e a descrição do grupo de relatórios.

Para executar um determinado relatório, basta selecioná-lo na lista de Relatórios (acima) e acionar o botão Executar Relatório.

#### <span id="page-22-0"></span>12.2 PARÂMETROS DO RELATÓRIO

No bloco **Parâmetros** será necessário preencher, pelo menos, os campos obrigatórios para que seja possível executar o relatório selecionado.

Ao lado direito dos campos de parâmetros é exibido um link que, uma vez acionado, abre na página um pop-up (Lista de Valores). Nesse pop-up o usuário poderá consultar detalhes do parâmetro.

**Execução:** nessa área o usuário poderá, através do botão Descarregar, executar o arquivo referente ao relatório.

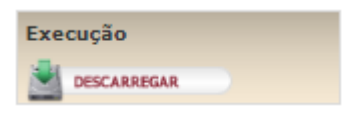

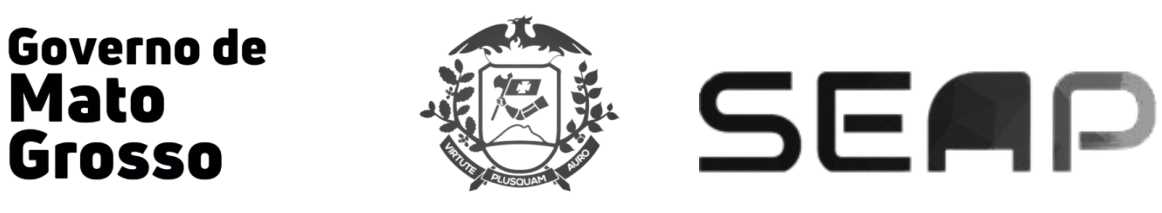

#### <span id="page-23-0"></span>12.3 LISTA DE RELATÓRIOS EXISTENTES NO SEAP

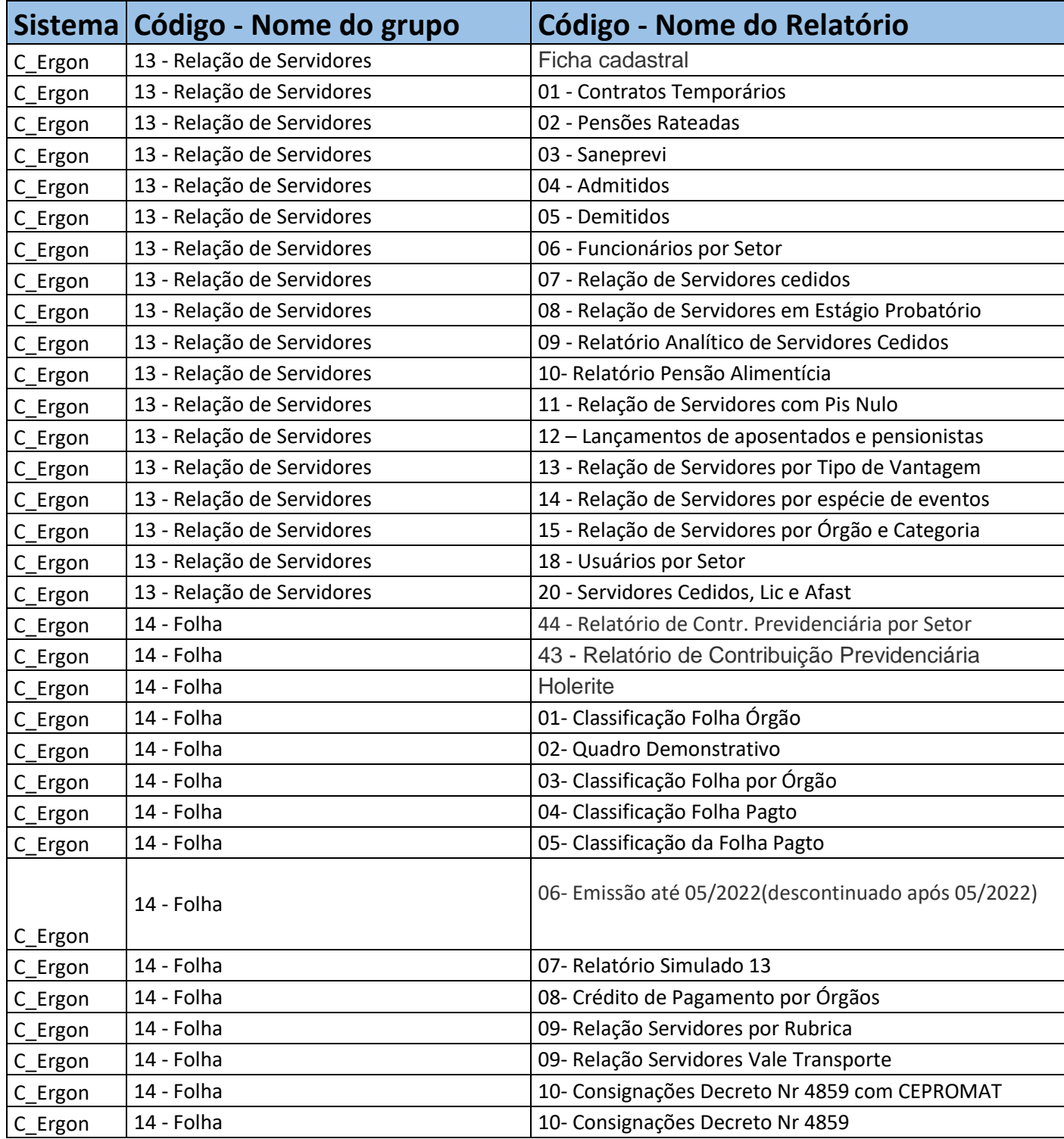

# Governo de Mato **Grosso**

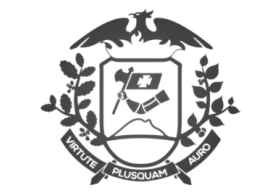

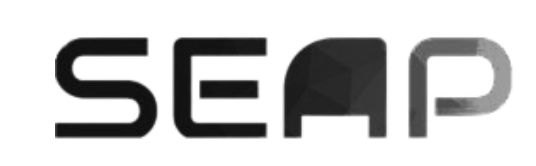

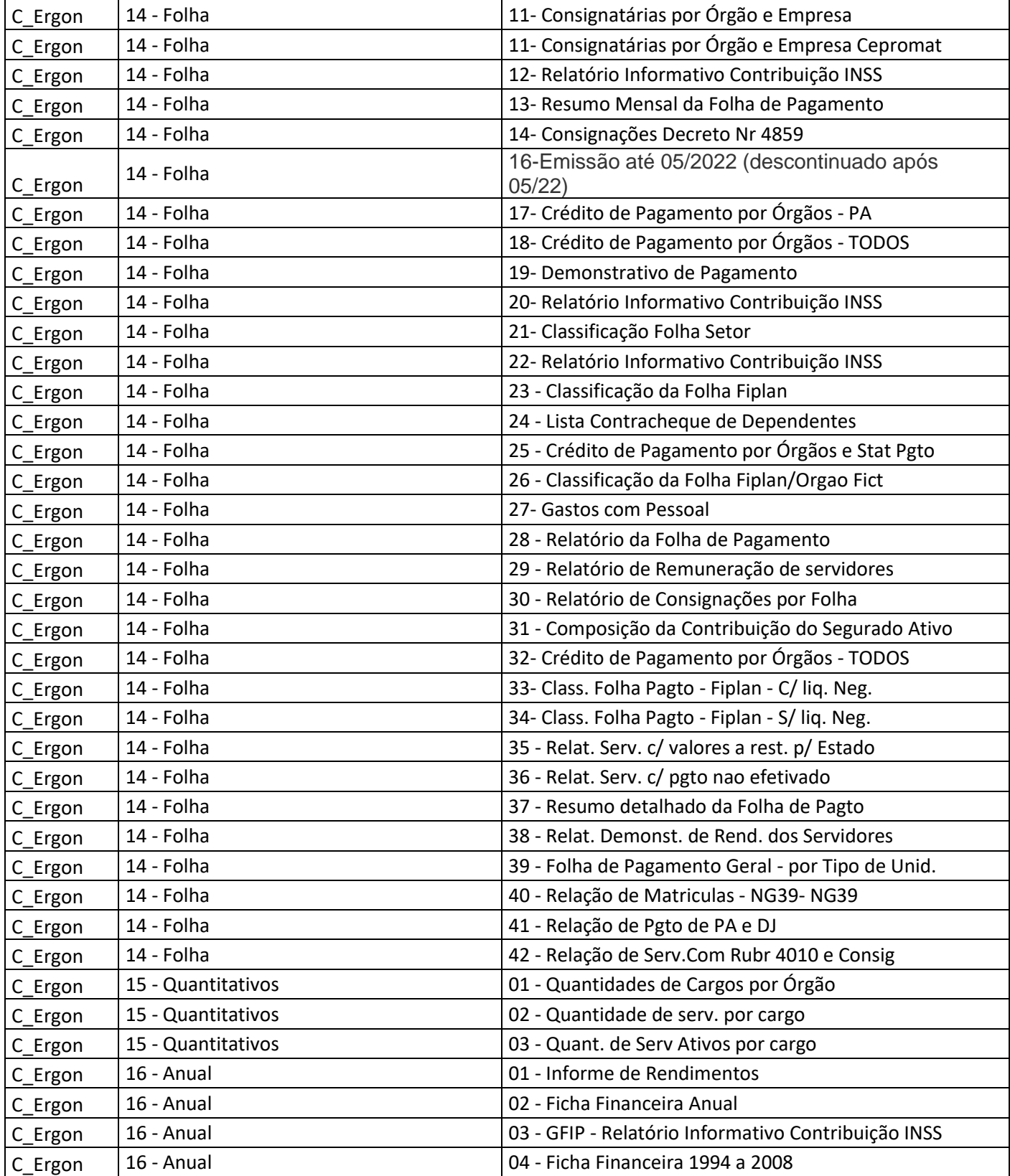

# Governo de Mato **Grosso**

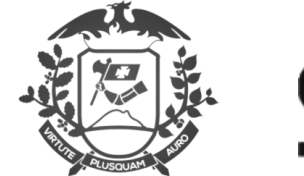

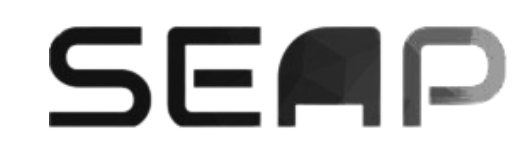

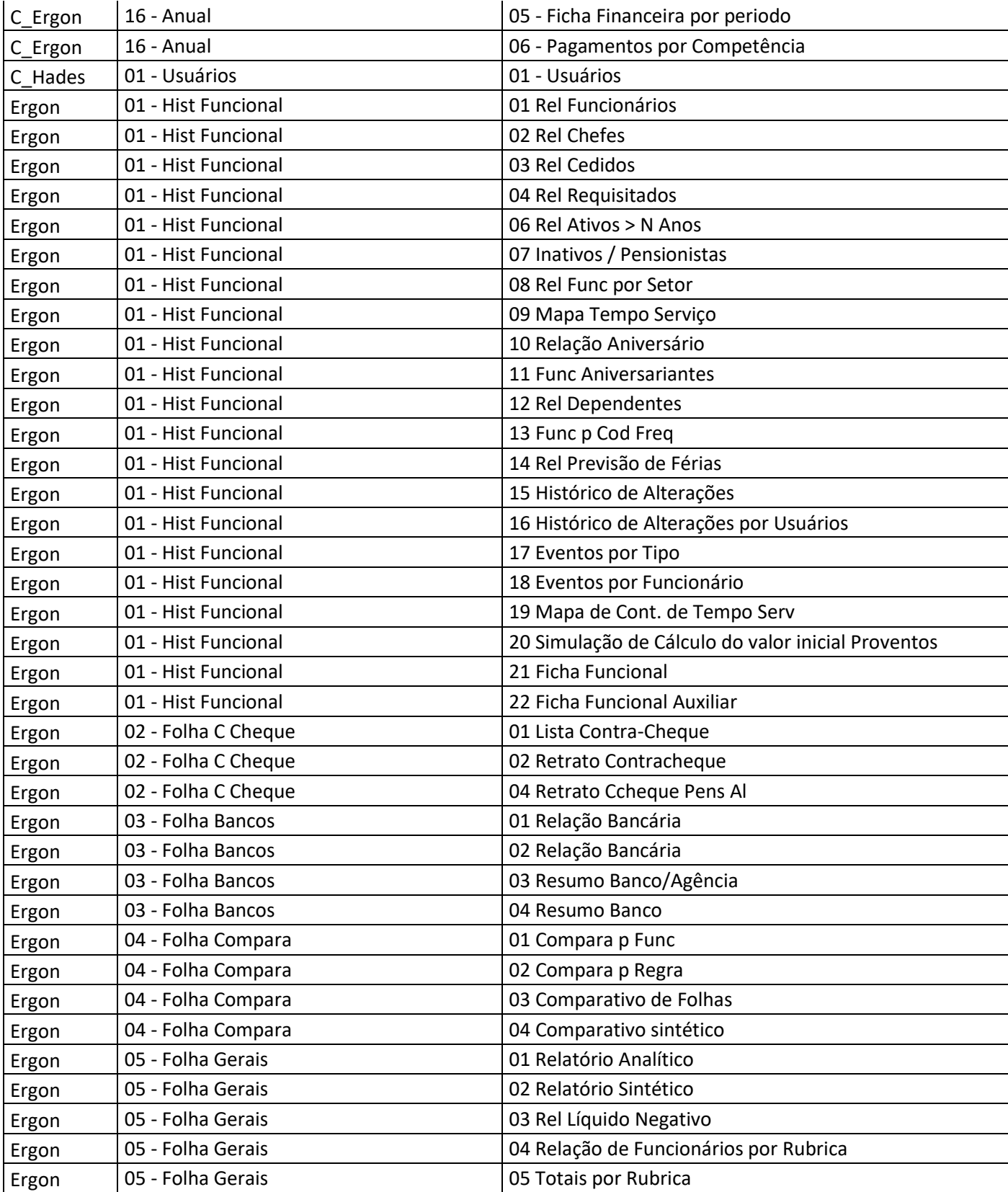

# Governo de Mato<br>Grosso

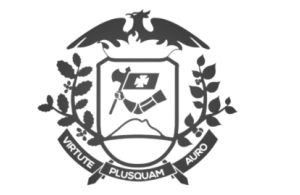

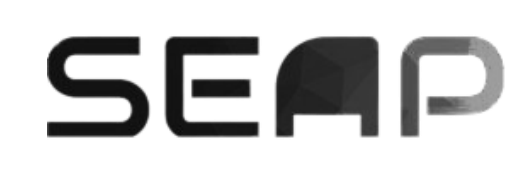

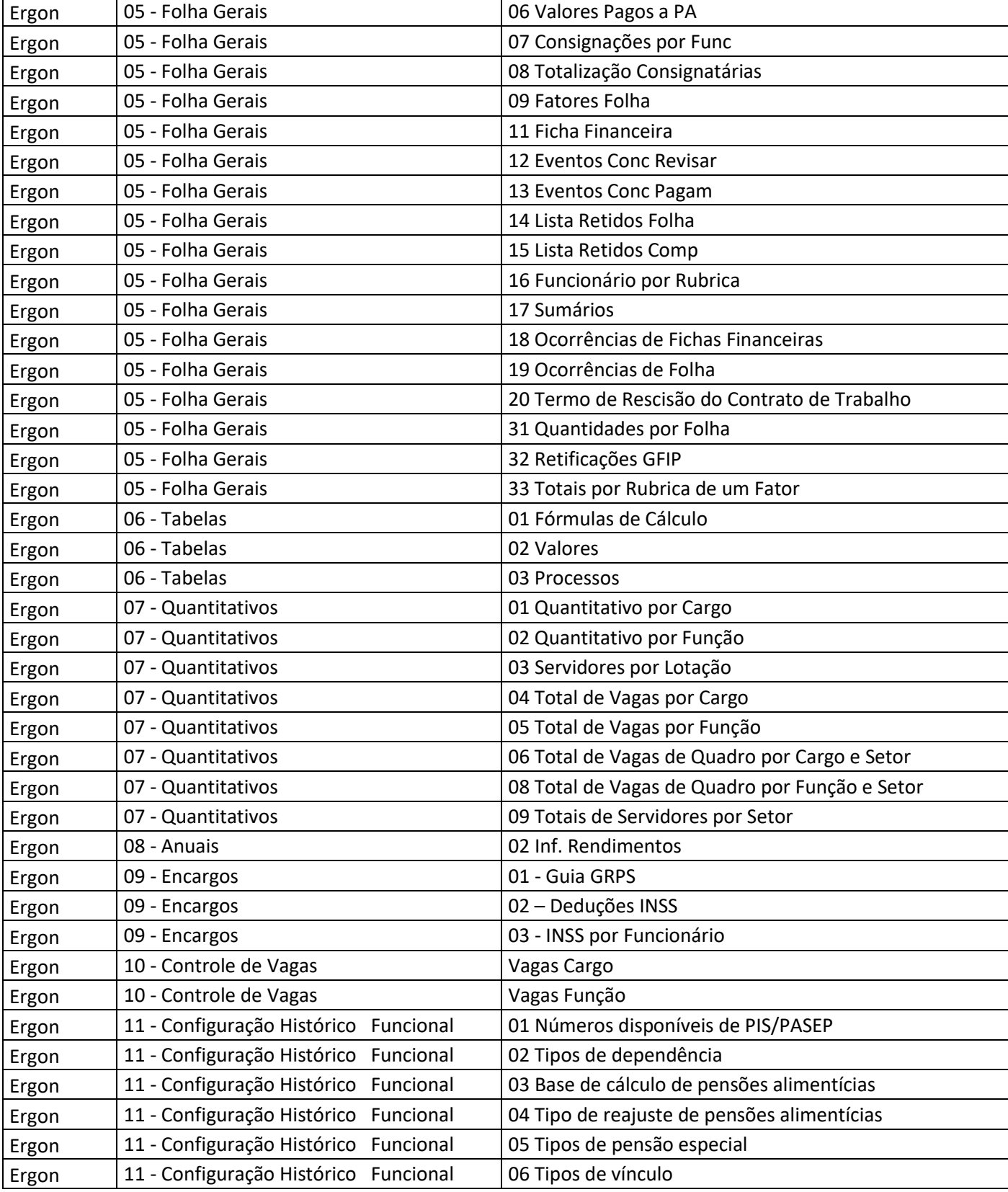

# Governo de Mato<br>Grosso

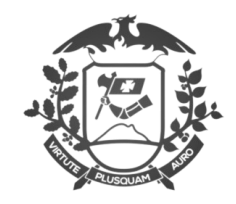

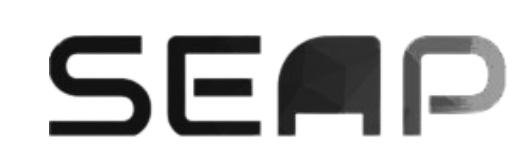

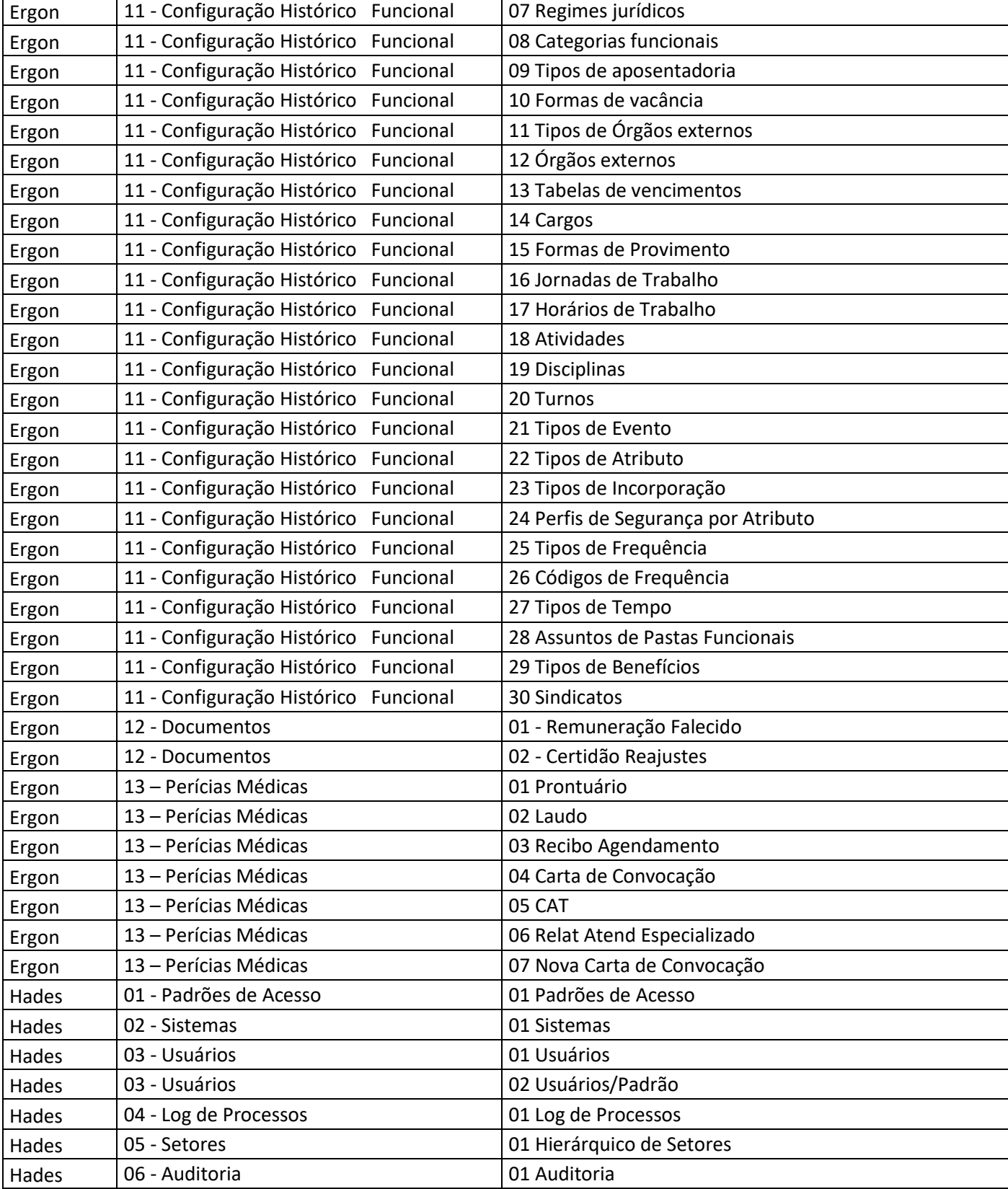

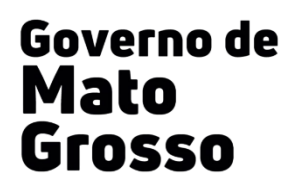

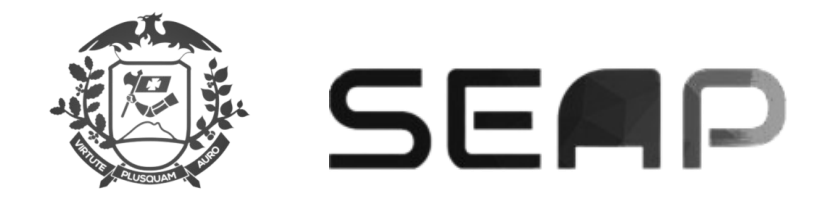

#### <span id="page-28-0"></span>13. NOTAS

- Para facilitar a localização de transações que mudaram de nome ou de novas transações, foi disponibilizada a tela "Relação entre transação Ergon Forms e transação Ergon NG";
- Nos campos onde essa imagem aparece, significa que neles existe uma lista de valores cadastrada, que poderá ser acessada com palavras chaves a partir de 4 caracteres ou com apenas 4 espaços;
- Os botões Novo, Editar e Apagar só aparecerão na transação a qual o usuário tenha acesso de atualização;
- Caso o sistema trave ao tentar inserir o vínculo do servidor desejado nas transações, ou em outras situações de travamento, tecle Ctrl+f5 para atualizar a página e ao mesmo tempo limpar o "cache" da máquina;
- Para imprimir a visualização da tela, tecle: Ctrl+p e configure o "Layout" e "Escala" da impressão conforme a necessidade de visualização. Tecle PrtScr para tirar print da tela;

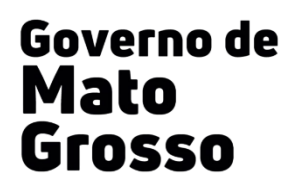

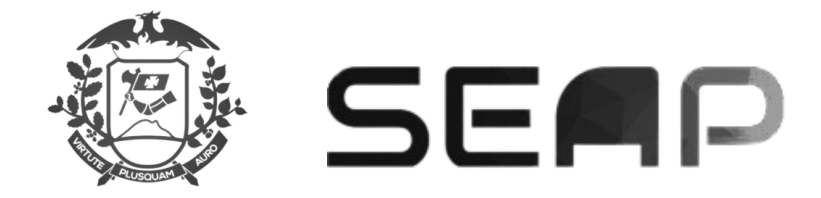

#### <span id="page-29-0"></span>14. EQUIPE TÉCNICA RESPONSÁVEL - SEPLAG

Angela Maria de Souza Silva Coordenadora de Suporte de Técnica do SEAP

> Ronaldo Rodrigues da Silva Costa Analista Administrativo da Área Meio

> Glauber Hofman Analista Administrativo da Área Meio Fiscal do Projeto SEAP

> George Rondon Tanaka Analista Administrativo da Área Meio

Leandro Beraldo Analista de Desenvolvimento Econômico e Social

#### <span id="page-29-1"></span>15. ÁREAS RESPONSÁVEIS PELO SISTEMA SEAP - SEPLAG

- Gabinete do Secretário Adjunto de Gestão de Pagamento de Pessoal
- Gabinete do Secretário Adjunto de Gestão de Pessoas
- Gabinete do Secretário Adjunto de Gestão de Tecnologia da Informação